#### **LESSON 3:**

#### **INTRODUCTION TO MICROSOFT OFFICE EXCEL 2007**

#### LESSON CONTENTS

- About a Spreadsheet
- $\Box$  About Microsoft Excel 2007 as a type of spreadsheet
- Working with the Excel Interface
- □ Creating and Saving Workbooks
- Opening an Existing Workbook
- Basic Workbook Skills
- Formatting a Worksheet
- Formatting Cells in a Worksheet
- Managing Worksheets
- Creating and Modifying Charts
- Using Formulas and Functions
- Using Page Setup Features
- Printing Worksheets
- Closing a Workbook and Exiting Excel
- $\Box$  Using the Help Function

# **What is spreadsheet?**

A spread sheet can be defined as a table of values arranged in rows and columns. It can be described as being like a large sheet of graph paper and used to store large tables of numbers and text. Spreadsheets provide tools for working with numerical data.

They can be use a spreadsheet program to create budgets, balance sheets, and other types of numberbased documents. You can display your information in a traditional row-and-column format, or in a chart.

Spreadsheets can be used for storing and amending accounts, "what if?" financial projections, and many other applications involving tables of numbers with interdependent rows and columns.

A spreadsheet is often a component of an integrated office system. Examples include Microsoft Office Excel, Lotus 1-2-3 and Quattro Pro.

# **What is Microsoft Office Excel 2007?**

Microsoft Excel is a spread sheet program that can be used to track of lists, numbers and statistics, such as might be used in accounting.

Microsoft Word file is called "*documentation*" and its file consist number of Pages, but Microsoft Excel file is called "*Workbook*" and its file consist number of sheets.

Microsoft Excel 2007 file format is xlsx

# **Terminology**

**Cell:** a single value in the spreadsheet at the intersection of a row and a column. Cells are named using both row and column (e.g. A1, G456). A cell may contain either a label (text, up to 32KB), a number (literal number or date), or a formula.

**Row:** a horizontal sequence of cells. Rows are numbered starting with 1 through 65536.

**Column:** a vertical sequence of cells. Columns are lettered starting with A through IV.

**Range:** a rectangular group of cells. Ranges are delimited by the top-left and bottom-right cells, and are specified by naming the top-left cell, a colon, and then the bottom-right cell (e.g. B4:F16).

**Worksheet:** the 2-dimensional grid of cells from A1 to IV65536.

**Workbook:** a set of worksheets (by default, 3) that are saved together as a single .xlsx file.

**Name Box:** located at the top-left of the screen, the Name Box displays the name (column/row) of the selected cell. You may also name a cell or range by first making a selection, and then typing in the name inside the Name Box.

**Formula Bar:** the textbox at the top of the screen, to the right of the Name Box. Cell values may be changed in this space, or directly in the cell itself. Selecting a cell with a formula will display the formula in the Formula Bar, while the numeric result of the formula is displayed in the cell.

#### **Introduction to Microsoft Excel 2007**

Microsoft Excel 2007 is a software application that can be used a spreadsheet for creation of small databases, data management, or for chart creation. The electronic spreadsheet portion of Excel allows the users to perform sophisticated calculations and the creation of formulasthat automatically calculate answers. Data management capability allows the manipulation of lists of information such as names, addresses, inventory items, prices, etc. The information created in an Excel spreadsheet or database can be used to create Excel charts.

This guide is an introduction to Excel2007 and illustrates the basic functions the program offers.

# **Launching Excel 2007**

To start Excel 2007 in the Open Access Labs:

- 1. Click the Start button **at Start** at the bottom left corner of the screen.
- 2. Select the All Programs option.
- 3. Select the Microsoft Office folder.
- 4. Click the Microsoft Excel2007 icon.

#### **Working with the Excel Interface**

Excel launches with a new blank workbook with three blank worksheets (see Figure 1). The Title Bar displays the name of the current workbook and the name of application. By default, a new blank workbook is called *"Bookl"* and the three blank worksheets are named "*Sheetl," "Sheet2,"* and *"Sheet3."* A workbook is a collection of individual worksheets. A worksheet is a grid composed of 256 columns and 65,536 rows. The intersection of a row and column is called a cell. Cells are used to store data entries. Each cell is referred to by its cell address consisting of the column letter and the row number. For example, the address of the cell in the first column and the first row of a worksheet is *"Al."* The active cell is the currently selected cell where data can be enter and edited. The active cell has a thick black border around it, and its address appears in the **Cell Name Box**. Only one cell can be active at a time. Excel2007 includes many enhancements to make working with the workbook and worksheets easier, and to make it more professional looking. Refer to Table 1 for a brief description of each item.

**Table 1 - Excel Interface and Components** 

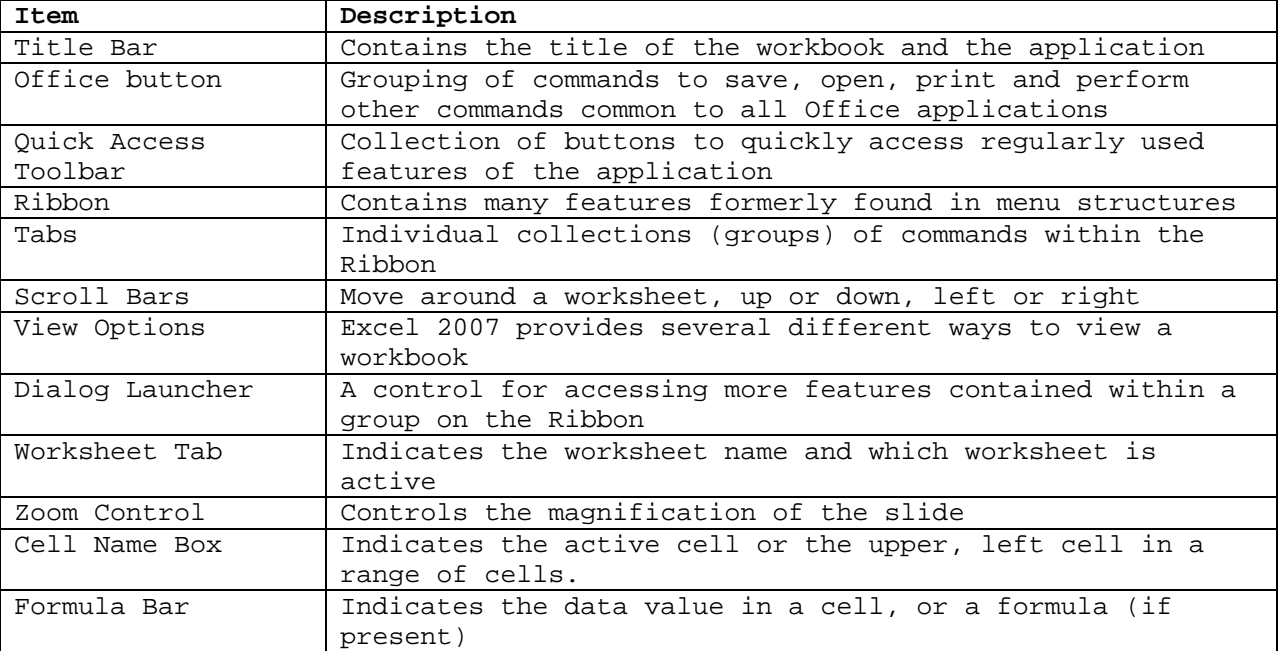

The redesigned user interface includes the components illustrated in Figure 1.

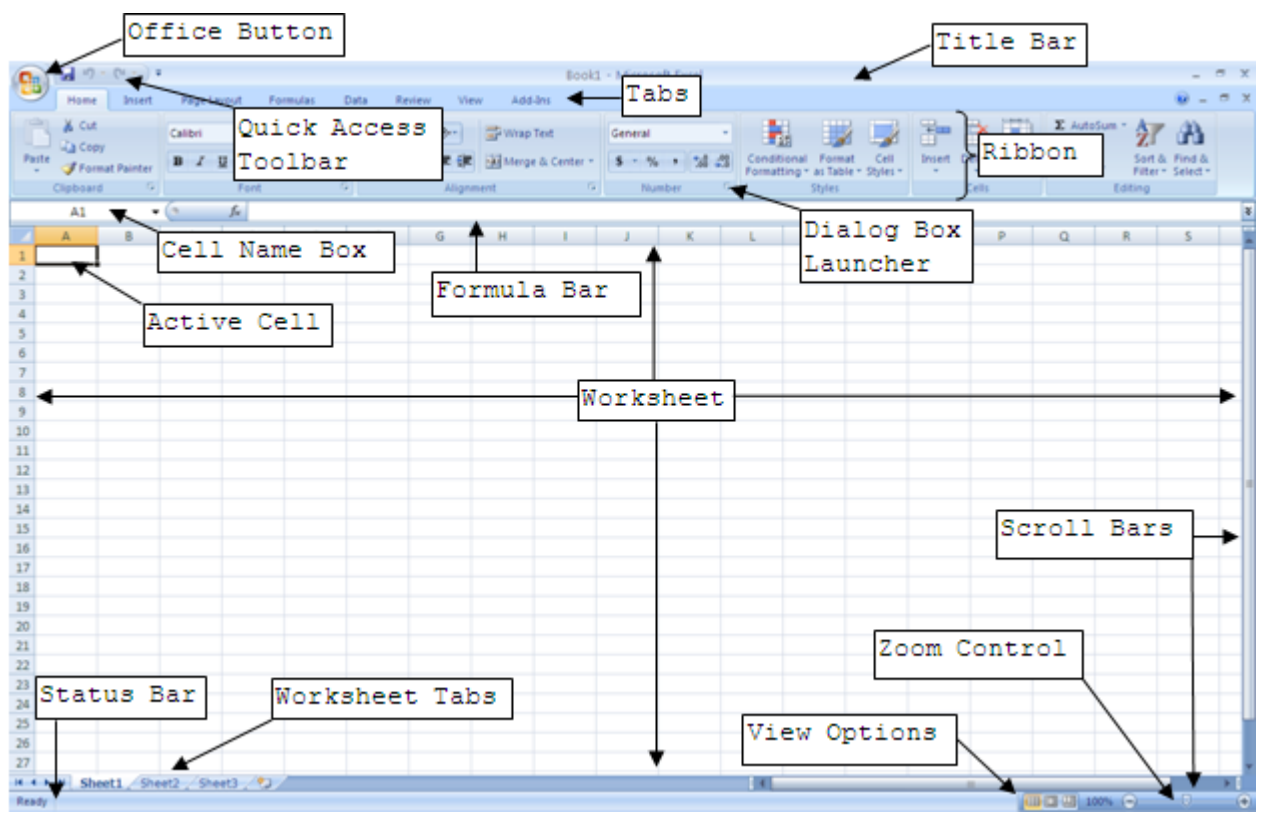

**Figure 1 - The Excel Interface** 

### **USING THE OFFICE BUTTON**

Excel provides a collection of commands common to all Office applications that are grouped under the **Office Button**. The **Office Button** replaces the **File** menu that was found in previous versions of Microsoft Office. Clicking the **Office Button** (see Figure 2) will open a dialog box displaying the commands available (see Figure 3). In addition, Excel can be customized by

clicking the  $\left| \frac{1}{n} \right|$  Excel Options button at the bottom of the dialog and selecting or deselecting the options available.

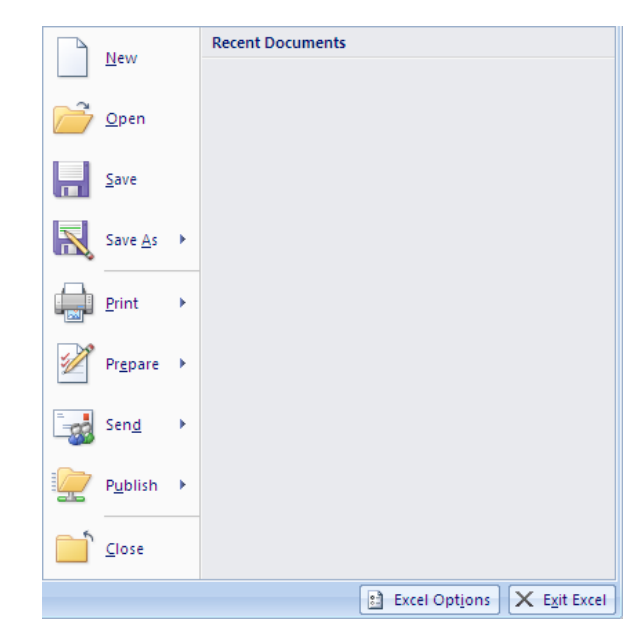

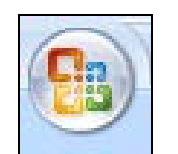

**Figure 2 - The Office Button Figure 3 - Commands within the Office Button Group**

# **USING THE QUICK ACCESS TOOLBAR**

The **Quick Access Toolbar** is located above the **Ribbon** and contains common, frequently used commands. The commands available from the **Quick Access Toolbar** are always visible, which eliminates searching through the **Ribbon** or tab*s* (see Figure 1).

# **MINIMIZING AND MAXIMIZING THE RIBBON**

Users can minimize the **Ribbon**, which will allow more of the slide to be visible in the active window. When minimized, only the tab*s* will be visible. All of the commands within the groups of each tab on the **Ribbon** will still be available.

To minimize the Ribbon:

- 1. Click the *Customize Quick Access Toolbar* drop-down arrow  $\boxed{\overline{\phantom{x}}}$ . The **Customize Quick Access Toolbar** menu will open (see Figure 4).
- 2. Select the Minimize the Ribbon menu item. The **Ribbon** will be concealed.

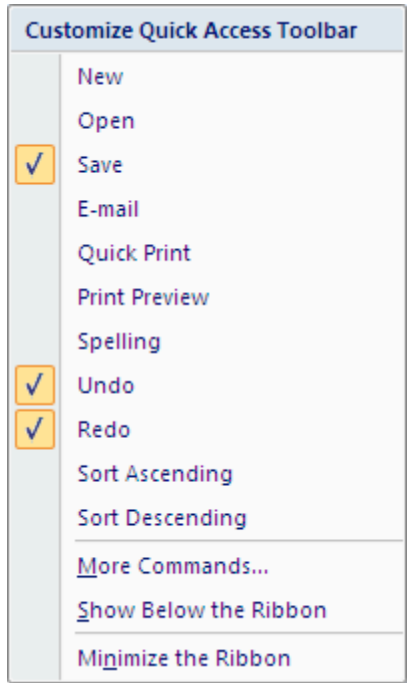

**Figure 4 - Customize Quick Access Toolbar Menu** 

To use commands in the Ribbon while minimized:

- 1. Click the tab where the command is located. The **Ribbon** will re-appear.
- 2. Click the tab again and the **Ribbon** will be concealed.

To maximize the Ribbon:

- 1. Click the *Customize Quick Access Toolbar* drop-down arrow  $\boxed{\overline{\cdot}$ . The **Customize Quick Access Toolbar** menu will open (see Figure 4).
- 2. Click the Minimize the Ribbon menu item. The **Ribbon** will reappear.

#### **USING DIALOG BOX LAUNCHERS**

**Dialog Box Launchers**  $\boxed{\phantom{a}}$  are a new feature in Excel 2007. These buttons appear in most (but not all) of the command groups of the **Ribbon** in each tab. If a group has a **Dialog Box Launcher** it will be located in the lower right corner of the group. Clicking a **Dialog Box Launcher** opens a specific dialog box that is relevant to the group.

# **Creating and Saving Workbooks**

Whenever the Excel application is launched from the  $\frac{1}{2}$  start menu, a new blank workbook opens. Users can also create new workbooks while existing workbooks are open. Once a workbook is opened or created, data can be entered by clicking inside a cell and using the keyboard. Pressing the **[Enter]** key will automatically move the insertion point to the beginning of the cell in the next row, but in the same column.

NOTE: If the **[Enter]** key is not pressed and the amount of information exceeds the visible cell width, the cell will take on an overflow appearance with the column separator lines not visible (see Figure 5)

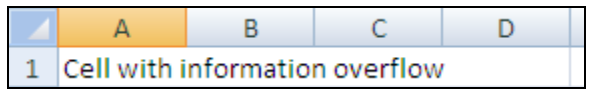

**Figure 5 - Example of Cell A1 with Overflow** 

- 1. Click the **Office Button** (see Figure 2) then click the **New**  $\left[\begin{array}{c} \n\end{array}\right]$  button in the available options. The *New Workbook* dialog box opens (see Figure 6).
- 2. Click the **Blank and recent** button in the *Templates* column of the dialog box.
- 3. Select the **Blank Workbook** option in the *Blank and recent* section of the dialog box.
- 4. Click the **Create** button. A new blank workbook will open in a **Microsoft Excel** window independent of the existing workbooks. The dialog box will close.

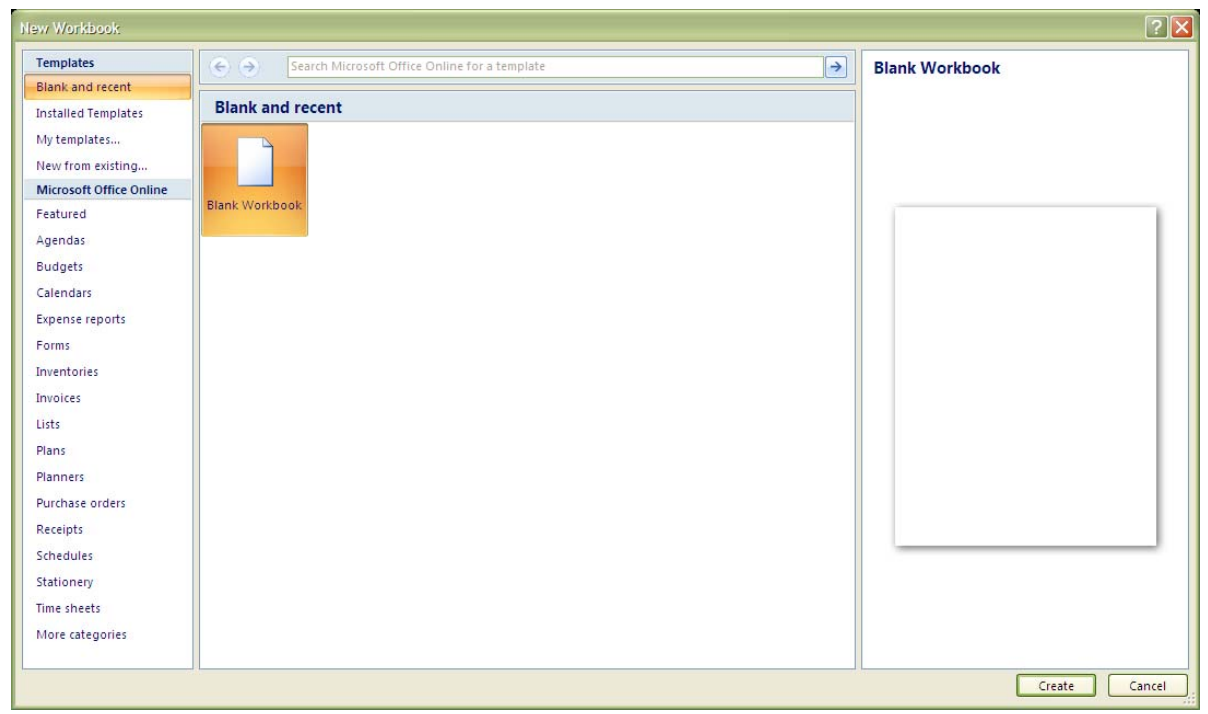

**Figure 6 - New Workbook Dialog Box** 

To save a new workbook for the first time:

- 1. Click the **Save** button  $\boxed{\phantom{a}}$  on the **Quick Access Toolbar**. The *Save As* dialog box opens (see Figure 7).
- 2. Enter a name for the workbook in the  $\left| \frac{\text{File name:}}{\text{Lengther }t} \right|$  text box.

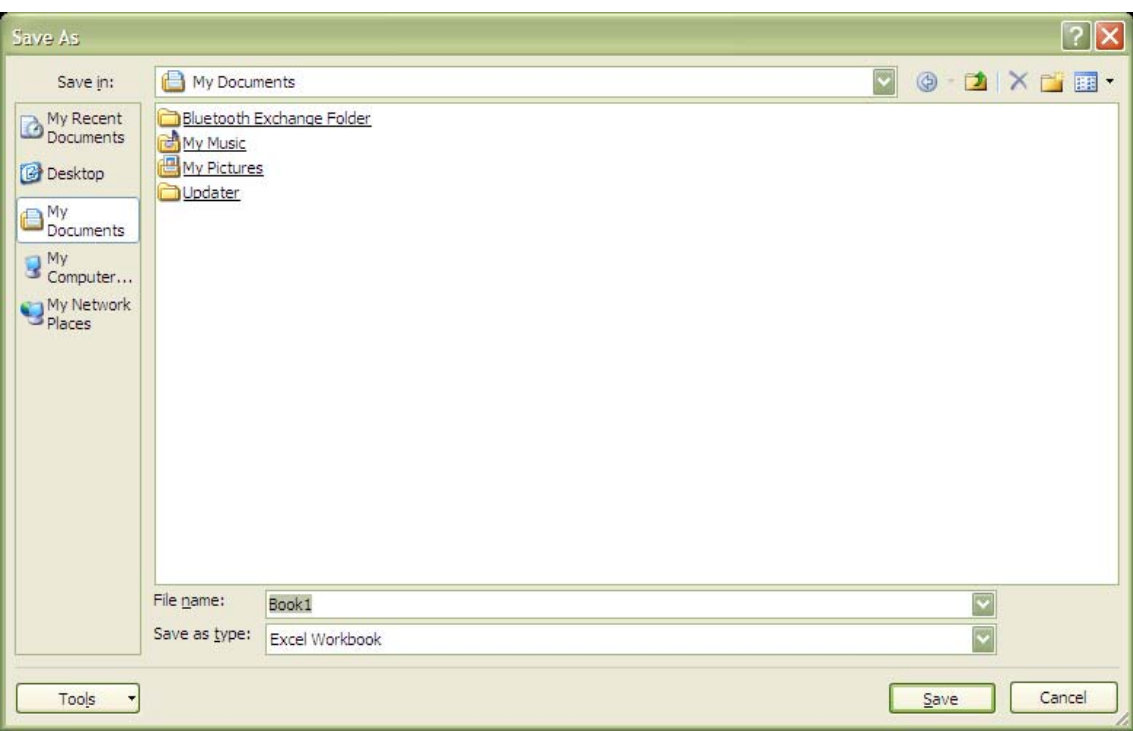

**Figure 7 - Save As Dialog Box** 

NOTE: By default, workbooks are saved in the My Documents folder on the main drive of the computer. If the user wants to save the workbook in a different folder or drive, click the  $\frac{\text{Save in:}}{\text{?}}$ drop-down arrow and select a different location.

3. Click the  $\frac{Save}{}$  button to save the file. The dialog box will close.

NOTE: By default, workbooks are saved with a file extension of .xlsx. This extension makes the workbook compatible only with Excel 2007. If this file extension is used, the workbook will not open in previous versions of Excel (97, XP, or 2003). If the user wants the workbook to be compatible with previous versions of Excel then the Save As option should be used as described below.

NOTE: After a workbook has been saved for the first time, clicking the **Save** button **Fig.** on the **Quick Access Toolbar** will save any changes without the Save As dialog box opening.

### **USING SAVE AS**

The *Save As* option allows a user to save a new or existing workbook in a different format other than the default Excel 2007 format. This can eliminate workbook incompatibility with users who do not use Excel 2007.

To use the Save As option:

- 1. Click the **Office Button** to display the commands within the **Office Button** group.
- 2. Hover the mouse over the **Save As** button to display the options available (see Figure 8).
- 3. If compatibility with previous versions of Excel is desired, select the **Excel 97-2003 Workbook** option. The *Save As* dialog box will open with the Excel 97-2003 file format automatically selected.
- 4. If a different format is desired (such as a template or web page format) then click the Save as  $type$  drop-down arrow and select the appropriate format.</u>
- 5. Enter a name for the file in the  $\boxed{\text{File name:}}$  text box.
- 6. Click the  $\frac{Save}{}$  button to save the workbook in a different format.

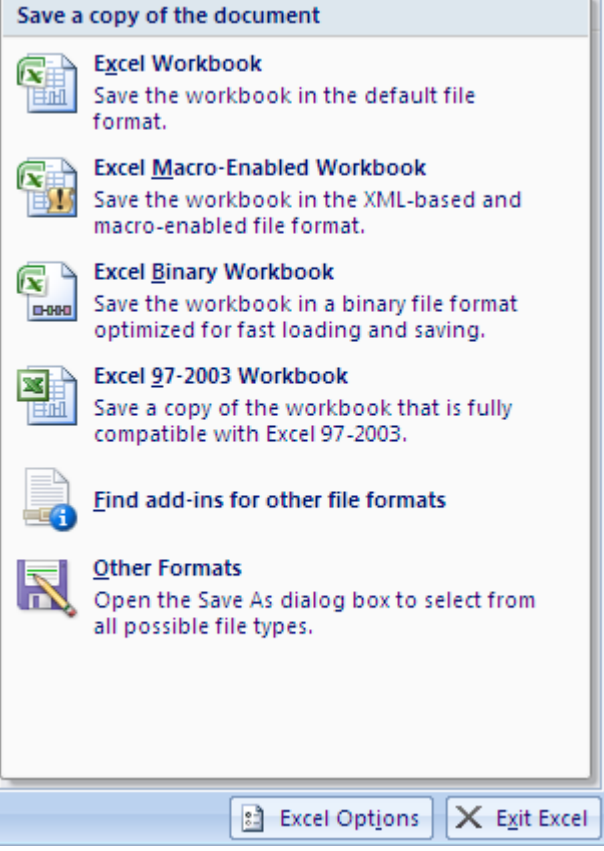

**Figure 8 - Save As Options** 

# **Opening an Existing Workbook**

After creating and saving a workbook, the file resides on a disk. To view or edit an existing workbook, it must first be opened from the disk.

To open an existing workbook:

- 1. Click the **Office Button**.
- 2. Click the **Open** button in the list of available options (see Figure 3). The *Open* dialog box appears (see Figure 9).

NOTE: If the desired workbook is not in the default folder, click the  $\frac{|\text{Look in}|}{|\text{top-down arrow and}}$ navigate to the appropriate folder and/or drive.

3. Click on the workbook name and, if necessary, click the  $\Box$ 

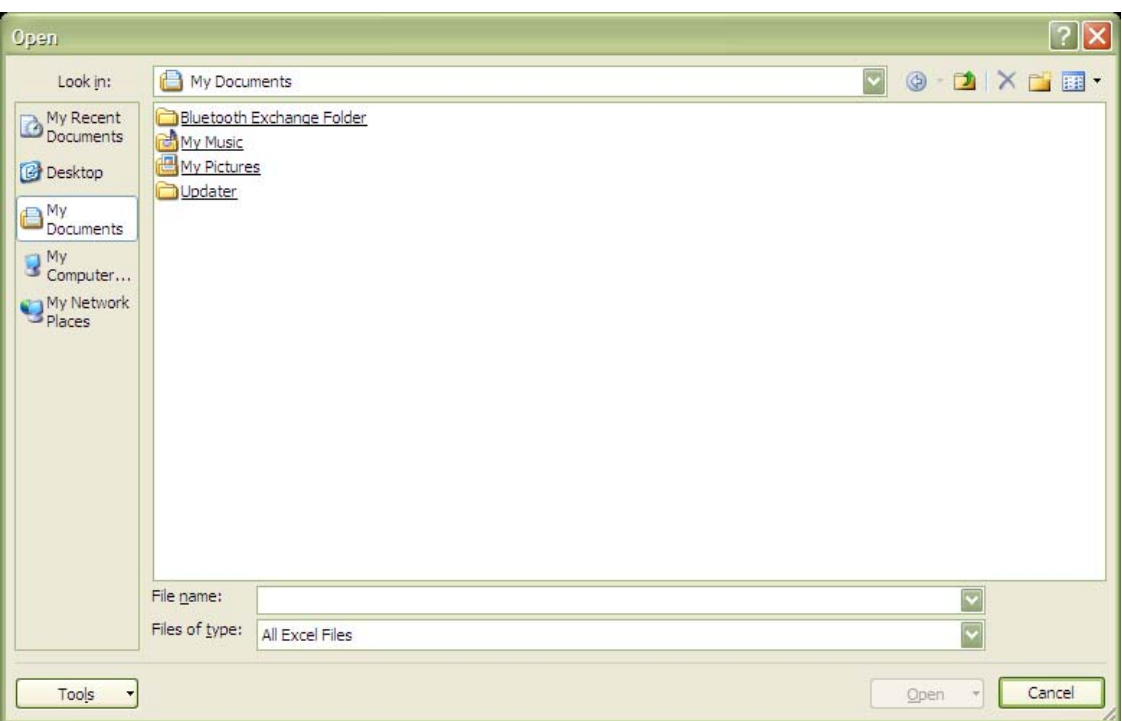

**Figure 9 - Open Dialog Box** 

# **Basic Workbook Skills**

Worksheets consist of rows and columns. To navigate a worksheet, standard navigation keys on the keyboard can be used.

#### **WORKING WITH COLUMNS AND ROWS**

Columns and rows are used to store information in Excel. Usually columns represent the field common for each individual entry, and rows represent the list of the entries. For example, a column can contain grades of students on a final exam, while rows contain the list of students in the class.

#### **Selecting a Column and Row**

Users must select columns and rows to perform functions such as formatting rows or columns, changing the width of several columns at a time, changing the height of several rows at a time, or inserting and deleting columns or rows.

To select a single column, click the desired column header, to select a single row, click the desired row indicator.

To select both a column and a row as in Figure 10:

- 1. Click the desired column header.
- 2. Hold the **[Ctrl]** key and click the desired row indicator.

|                | А | B             |  |               |  |
|----------------|---|---------------|--|---------------|--|
| 1              |   |               |  |               |  |
| $\overline{2}$ |   |               |  |               |  |
| 3              |   |               |  | Column header |  |
| 4              |   |               |  |               |  |
| 5              |   |               |  |               |  |
| 6              |   |               |  |               |  |
|                |   |               |  |               |  |
| 8              |   | Row indicator |  |               |  |
| 9              |   |               |  |               |  |
| 10             |   |               |  |               |  |

**Figure 10 - Selecting Rows and Columns** 

### **Inserting a Column**

A newly inserted column will appear to the left of the active (selected) column.

To insert a column:

- 1. Right click a cell in the column next to where the new column will be inserted.
- 2. Select the **Insert**... command from the menu. The *Insert* dialog box opens (see Figure 11).
- 3. Click the  $\frac{[Entire \text{ column}]}{[Obplement]}$  option button.

4. Click the **OK** button. A new column will be inserted.

#### OR

- 1. Right-click the mouse button on the column header.
- 2. Select the  $\frac{Insert}{\text{option}}$ .

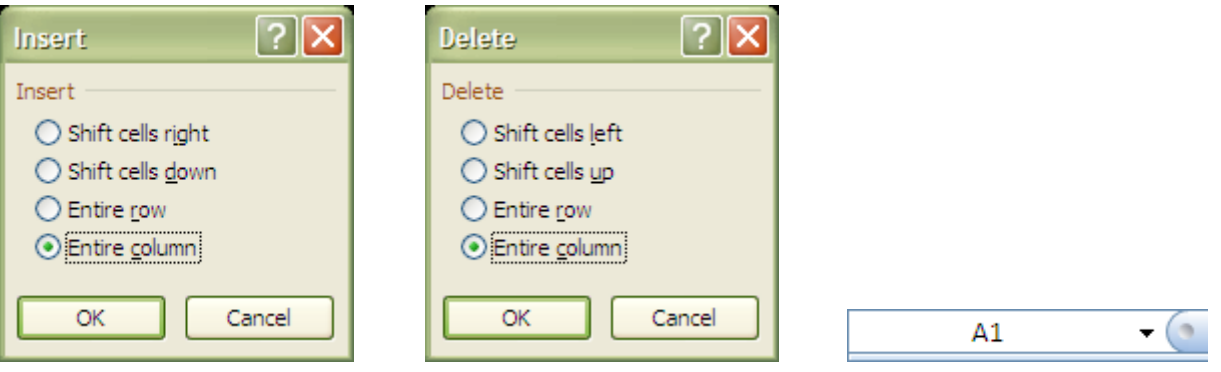

**Figure 11 - Insert Dialog Box Figure 12 - Delete Dialog Box Figure 13 - Name Box** 

#### **Inserting a Row**

A newly inserted row will appear above the row that is active (selected).

To insert a row:

- 1. Right click a cell in the row above where the new row will be inserted.
- 2. Select the **Insert** command from the menu. The *Insert* dialog box opens (see Figure 11).
- 3. Click the  $\frac{Fntire\text{row}}{Fntire\text{row}}$  option button.
- 4. Click the **OK** button. A new row will be inserted.

#### OR

- 1. Right-click the mouse button on the row indicator
- 2. Select the  $\sqrt{\frac{Inset}{Inset}}$  option.

# **Deleting Columns and Rows**

To delete a column:

- 1. Right click a cell in the column.
- 2. Select the  $\boxed{\text{Delete}^{\text{left}}}\$  command. The *Delete* dialog box opens (see Figure 12).
- 3. Select the **Entire column** command.
- 4. Click the **OK** button.

OR

- 1. Right-click the mouse button on the column header. A shortcut menu appears.
- 2. Select the  $\boxed{\text{Delete}}$  command.

To delete a row:

- 1. Right click a cell in the row.
- 2. Select the  $\boxed{\text{Delete} \dots}$  command. The *Delete* dialog box opens (see Figure 12).
- 3. Select the **Entire row** command.
- 4. Click the **OK** button.

OR

- 1. Right-click the mouse button on the row indicator. A shortcut menu appears.
- 2. Select the  $\boxed{\text{Delete}}$  command.

# **NAVIGATING THE WORKSHEET**

Users can use the keyboard to navigate between cells in a worksheet (see Table 2).

#### **Table 2 - Navigating the Worksheet**

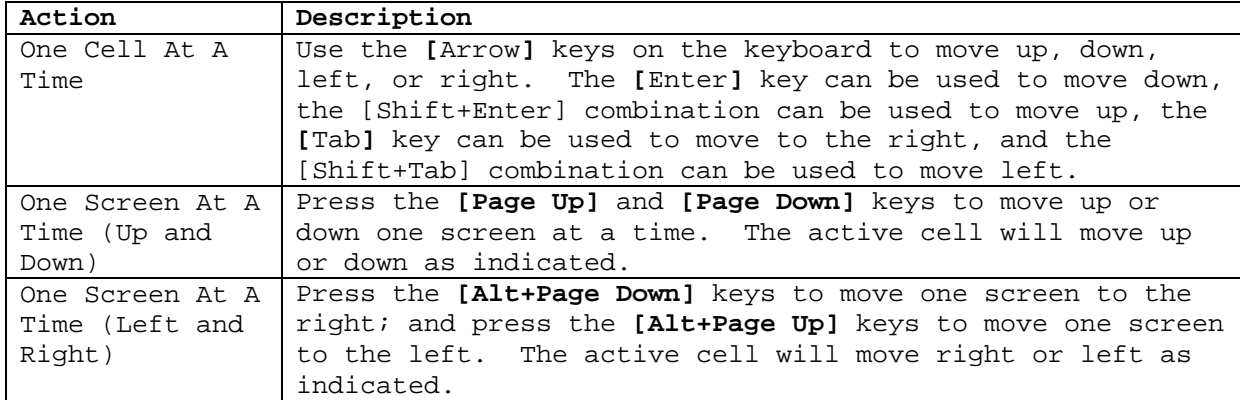

### **USING THE NAME BOX**

The *Name Box* (see Figure 13) can be used to navigate to a specific cell. Clicking inside the *Name Box* will highlight the contents. Typing in a specific cell address and pressing the **[Enter]**  key will move the active cell to that address.

## **ENTERING DATA**

Data can be text or numeric. Text is defined as any combination of numbers and letters. Numeric entries are limited to numbers. Numbers can exist as independent values or as values derived from a formula.

### **Entering Text**

Text will automatically align to the left in a cell. If the length of the text is greater than the width of the column, it will appear as if it is occupying adjacent cells (see Figure 14). When text is

entered into the adjacent cell, the long text entry appears as if characters have been deleted (see Figure 15 (the characters have not been deleted and will appear if the width of the column is adjusted to accommodate the entry) (see Changing Column Width section of this handout).

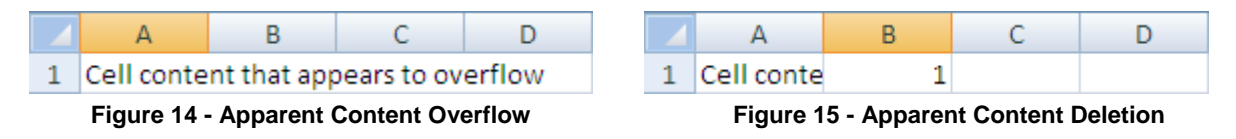

To enter text:

- 1. Click in the cell in where the text will be entered.
- 2. Type the text into the cell. The text will also appear in the **Formula** bar.
- 3. Press the **[Enter]** or the **[Tab]** key to exit the cell

### **Entering Numbers**

Numbers are automatically aligned to the right in a cell. To enter a negative value, type a minus **[-]** sign before the number or enclose the number in parenthesis. Decimals are indicated by typing a period **[.]** and typing numeric values after. Additionally, dates are considered numeric values that can be manipulated through mathematical calculations. (See Formatting Numbers for further information).

To enter number:

- 1. Click in the cell where the data will be entered.
- 2. Type the number into the cell. The number will also appear in the **Formula** bar.
- 3. Press the **[Enter]** or the **[Tab]** key to exit the cell

### **ENTERING A LINE BREAK INSIDE A CELL**

Users may want to add several lines of data into a cell. It is possible to control the line breaks for multiple-line headings or labels in Excel, similar to **Microsoft Word** (see Figure 16).

To enter a line break inside a cell:

- 1. Click the cell where the label or heading will be added.
- 2. Type the first line of information.
- 3. Press the **[ALT+Enter]** key combination
- 4. Type the second line.
- 5. Repeat the steps 3 and 4 if there are additional lines that need to be entered.
- 

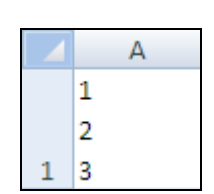

need to be entered.<br>6. Press the **[Enter]** key when finished. **Figure 16 - Example of a Cell with Entergally** by when finished. **Line Breaks** 

## **CELL RANGES**

A group of selected cells is called a range (see Figure 17). The range is identified by the addresses of the first and last cell.

To select a range:

- 1. Click the first cell in the range to be selected.
- 2. Drag the pointer across the range of cells to select.
- 3. Release the mouse button. The range of cells will be highlighted.

#### OR

- 1. Click the first cell in the range to be selected.
- 2. Hold down the [shift] key and click in the last cell of the range.

NOTE: It is also possible to use the combination of keyboard and mouse to select nonadjacent ranges. To select nonadjacent cells, select the first group of cells, hold the **[Ctrl]** key down on the keyboard and select the nonadjacent group of cells (see Figure 18).

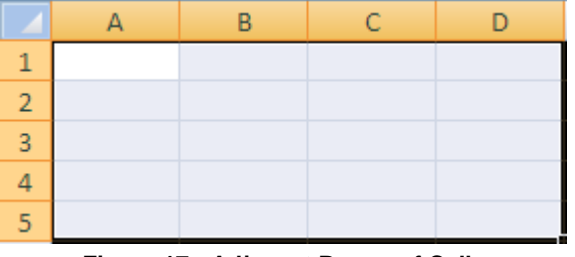

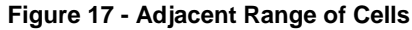

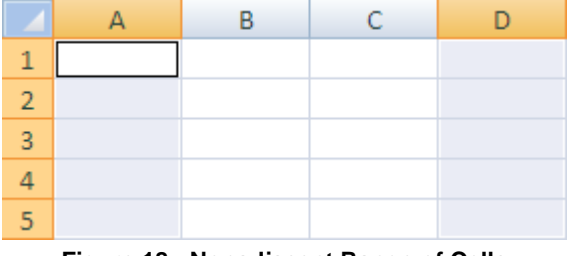

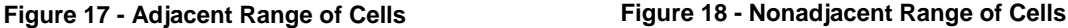

#### **Entering Data in a Range**

Select the range in which data will be entered (follow the steps above). The range of cells must be highlighted.

In an adjacent range of cells, the data being entered will automatically begin at the first cell in the range. To begin entering data into a cell other than the first in the range, press the **[Tab]** key to move to the right; press the **[Shift+Tab]** keys to move left; press the **[Enter]** key to move down; or press the **[Shift+Enter]** keys to move up.

### **EDITING CELL DATA**

Once data have been entered into a cell, the contents of the cell can be modified by editing, deleting, copying, or pasting. If data are entered into a cell that already has an entry, the new entry will replace the old one. Users do not have to be in edit mode.

To edit cell entries:

- 1. Double-click a cell. Excel will shift the cell into edit mode with the content appearing in the **Formula** bar.
- 2. Cell can be edited in the cell itself or in the **Formula** bar.

### **Deleting Cell Data**

To delete cell data:

- 1. Select the cell or cell range to delete.
- 2. Press the **[Delete]** key on the keyboard.

### **Copying and Moving Cell Data**

In addition to typing data into cells, users can also copy or move data from a cell or range of cells to another. Copying and pasting cell data leaves the data in the original cell(s) and duplicates it into the target cell(s). Cutting and pasting cell data moves the data from the original cell(s) and places it into the target cell(s).

To copy and paste:

- 1. Select the cell or the cell range to copy (see Cell Ranges).
- 2. Select the *Home* tab on the **Ribbon**.
- 3. Click the **Copy** button  $\left| \frac{1}{2} \right|$  Copy in the *Clipboard* group. A blinking marquee appears around the selected cell or range (see Figure 19).
- 4. Select the target cell or range into which to paste the copied cell content.
- 5. Click the **Paste** button in the *Clipboard* group (see Figure 20).

6. Press the **[Esc]** key to remove the blinking marquee.

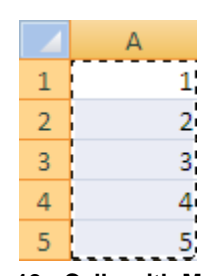

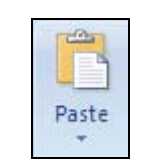

**Figure 19 - Cells with Marquee Figure 20 - Paste Button** 

To cut and paste:

- 1. Select the cell or the cell range to cut.
- 2. Click the **Cut** button  $\left|\frac{1}{2}\right|$  cut on the **Standard** toolbar. A blinking marquee appears around the selected cell or range (see Figure 19).
- 3. Select the target cell or cell range into which to paste the cut cell contents.
- 4. Click the **Paste** button in the *Clipboard* group (see Figure 20).

#### **Undo and Redo**

If the user makes a mistake or desires to cancel an action just performed, it is possible to undo or redo it. The **Undo** feature allows undoing the results of a previous command or action.

To undo an action:

1. Click the **Undo** button  $\|\cdot\|$  in the *Clipboard* group. The user may click the **Undo** button as many times as needed in succession.

Once the **Undo** feature is used, the **Redo** feature becomes available. It restores the results of actions that were undone with the **Undo** feature.

To redo an action:

1. Click the **Redo** button  $\left[\frac{\mathbf{e}}{\mathbf{e}}\right]$  in the *Clipboard* group.

# **Formatting a Worksheet**

Formatting the characters in a worksheet can enhance the appearance of the worksheet and provide a more professional appearance to the entire worksheet.

#### **LIVE PREVIEW**

Live Preview is a new feature in Excel 2007. In the case of character formatting, Live Preview applies to the Font typeface, Font size, and Font color. Live Preview allows the user to visualize how a different typeface, size, or color will appear within the document. Live Preview temporarily displays any changes to a selected object or selected text in the document without actually changing it.

## **THE MINI TOOLBAR**

Another new feature in Word 2007 is the **Mini Toolbar**. The **Mini Toolbar** contains frequently used formatting commands and appears in a semi-transparent mode whenever text is selected for formatting. Moving the mouse over the toolbar activates it and makes the options available for use (see Figure 21). Most of the formatting options on the **Mini Toolbar** are discussed in the following sections.

#### EED 301 - Introduction to MS-Excel <sup>16</sup> eed301udswa.wordpress.com eed301udswa@yahoo.com

## **CHARACTER FORMATTING**

Character formatting enhances the appearance of text, and includes font typeface, font size, font style, and font color. Character formatting is applied using the features found on the *Home* tab of the **Ribbon** in the *Font* group (see Figure 22).

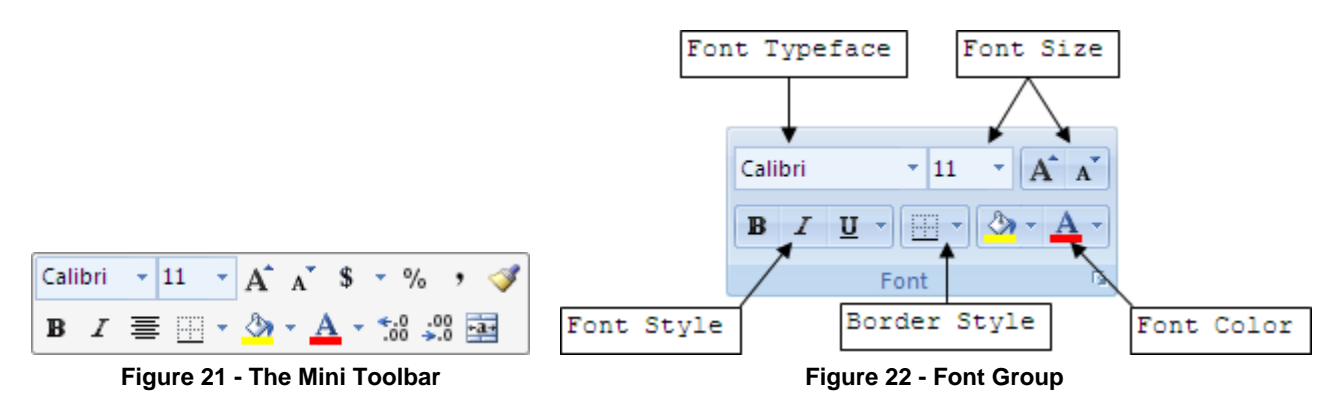

# **Changing Font Typeface**

A font typeface is defined as a group of characters sharing similar type attributes. The default font typeface for new documents in Excel 2007 is **Calibri**.

To change the font typeface for selected text:

- 1. Select the text to change.
- 2. Click the **Font Typeface** drop-down arrow **in** in the **Font** group. A list of available fonts will appear.
- 3. Select the desired font name to change the font typeface.

# **Changing Font Size**

Font size refers to the height of printed text on a page and is measured in units called points. There are 72 points in one inch. The higher the number entered for the font size, the larger the text will be. The default font size for new documents in Excel is 11 points.

To change the font size for selected text:

- 1. Select the text to change.
- 2. Click the **Font** Size drop-down arrow  $\Box$  in the **Font** group. A list of available font sizes will appear.

NOTE: Font sizes are not listed in increments of one point. If a desired font size is not listed in the *Font Size* drop-down list, click the number instead of the drop-down arrow, manually enter the desired font size and press the **[Enter]** key to apply the new font size.

3. Select the desired font size.

# **Changing Font Style**

Font style refers to font type enhancement. See Table 3 for examples of the available font styles.

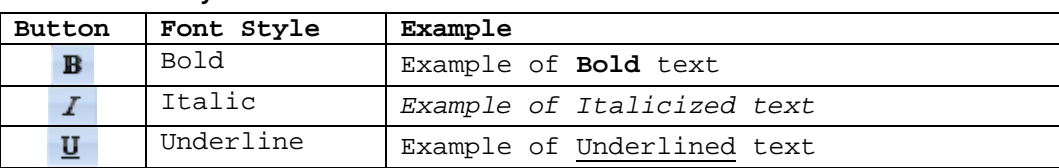

**Table 3 - Font Styles** 

NOTE: It is possible to apply more than one font style to text.

#### **CHANGING FONT COLOR**

Two aspects of font color can be styled. The background color of the text (also known as the **Fill Color**) can be changed from the default color of white and the color of the font itself can be changed from the default color of black.

To change the Fill Color for selected text:

- 1. Select the text to change.
- 2. Click the **Fill Color** drop-down arrow on the **Fill Color** button  $\frac{abz}{2}$  in the **Font** group. The available highlight colors will appear (see Figure 23).
- 3. Select the desired color.

To change the Font Color for selected text:

- 1. Select the text to change.
- 2. Click the **Font Color** drop-down arrow on the **Font Color** button  $\Delta \cdot$  in the **Font** group. The available font colors will appear (see Figure 24).
- 3. Select the desired color.

NOTE: Once a color has been selected for either of the styles, it will remain selected until changed. To apply the same color to different text in the document, highlight the text and click the **Font Color** button or the **Fill Color** button.

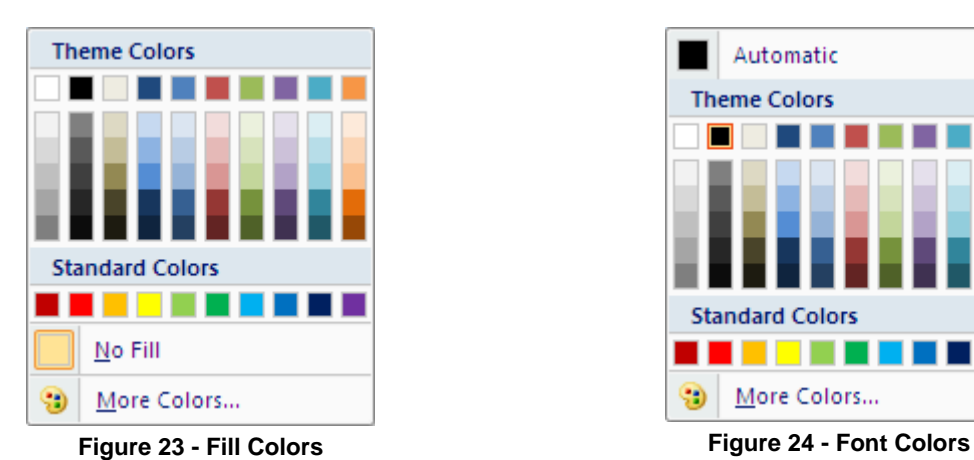

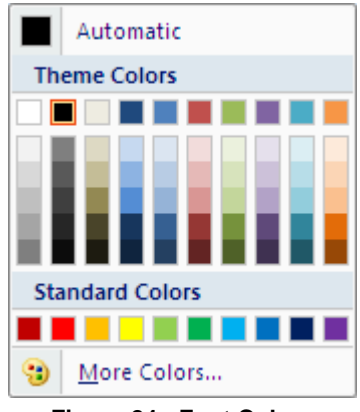

#### **RESIZING AND FORMATTING CELLS**

The user can change the size of the columns and rows to make them more appropriate. Formatting cells can improve the appearance of the worksheet.

# **Changing Column Width**

A cell entry can contain up to 32,768 characters. By default, column width is 8.43 characters. If the user enters a value that does not fit within the column width, the characters "spill over" into the next column cells (see Figure 14) (appears to occupy the cell(s) to the right). A number that does not fit within a column is displayed as a series of pound signs (#####). To accommodate the length of data in a cell, change the width of a column.

To change a column width:

- 1. Position the mouse pointer between column headers. The pointer will change to a twodirection arrow with a vertical line through it  $\begin{array}{c} \n\vdots \\
\end{array}$
- 2. Hold down the left mouse button and drag the line to the right or left.

To set the width of the column to fit the widest cell:

- 1. Move the pointer between the column header of the column to adjust and the column header immediately on the right.
- 2. Double-click the left mouse button.

# **Changing Row Height**

Row height is automatically adjusted to accommodate larger font sizes, but users may also adjust them manually.

To adjust a row height:

1. Position the mouse pointer between row headers. The pointer will change to a two-

direction arrow with a horizontal line through it  $\frac{1}{8}$ 

2. Hold down the left mouse button and drag the line up or down.

# **Changing Alignment**

To change the alignment of the text in the cell(s):

- 1. Select the cell(s) to change.
- 2. Click the **Left**  $\boxed{\equiv}$ , **Center**  $\boxed{\equiv}$ , or **Right**  $\boxed{\equiv}$  align buttons in the *Alignment* group.

# **Creating Cell Borders**

Adding a border to selected cells or cell ranges is a convenient way to distinguish those cells from others.

To select cell borders:

- 1. Select the cell or cell range around which to place a border.
- 2. Click the *Borders* drop-down arrow in the *Font* group (see Figure 22).
- 3. Select the desired border (see Figure 25).

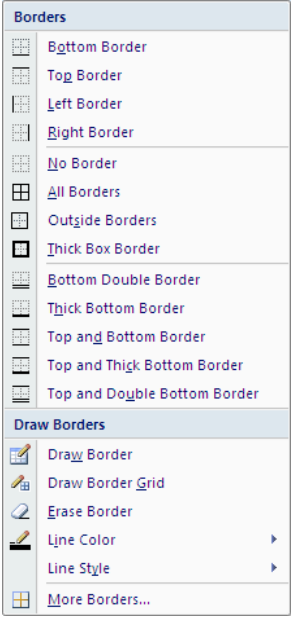

**Figure 25 - Border Drop-down Menu** 

## **FORMATTING NUMBERS**

Cells can be formatted to change the appearance of a number in a cell. Formatting modifies the appearance of the worksheet. Using formatting, the user can add features such as dollar signs

(\$), percent symbols (%), commas (,), and the fixed number of decimal places that will be displayed.

NOTE: Formatting does not change the underlying value of any number. The value will still be used in calculations.

To format a currency value:

- 1. Select the cell or range of cells to format.
- 2. Click the **Accounting Number Format** button **s** in the *Number* group.

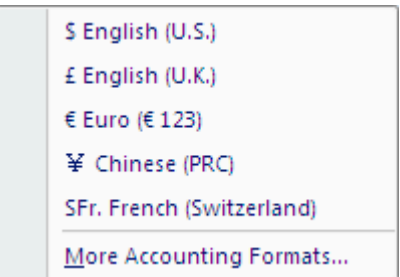

**Figure 26 - Accounting Number Format Drop-down Menu** 

NOTE: If currencies other than U. S. dollars are needed, click the **Accounting Number Format**  drop-down arrow and select a currency from the list of options (see Figure 26).

To format a cell in a percent style:

- 1. Select the cell or range of cells to format.
- 2. Click the **Percent Style** button <sup>9</sup>/<sub>0</sub> in the *Number* group.

To format a cell in a comma style that denotes units of thousands:

- 1. Select the cell or range of cells to format.
- 2. Click the **Comma Style** button  $\vert \cdot \vert$  in the *Number* group.

To increase the number of decimal places in a number:

- 1. Select the cell or range of cells to format.
- 2. Click the **Increase Decimal** button  $\begin{bmatrix} \cdot & \cdot & \cdot \\ \cdot & \cdot & \cdot \end{bmatrix}$  in the *Number* group.

To decrease the number of decimal places in a number:

- 1. Select the cell or range of cells to format.
- 2. Click the **Decrease Decimal** button  $\frac{100}{20}$  in the *Number* group.

#### **Wrapping Text in a Cell**

**Wrapping Text in a Gell**<br>EED 301 - Introduction to MS-Excel 20 eed301udswa@yahoo.com<br>EED 301 - Introduction to MS-Excels the length of the cell, it may display in the adjacent cell. In this case, Excel can wrap the text into one cell without adjusting the column width.

To wrap a text in a cell:

- 1. Select the cell or range of cells to wrap.
- 2. Select the *Home* tab on the **Ribbon**.
- 3. Click the **Alignment** dialog box launcher  $\boxed{\phantom{a}}$ . The *Format Cells* dialog box opens (see Figure 3).
- 4. Select the *Alignment* tab.
- 5. Under the *Text Control* section, check the *Wrap text* check box.
- 6. Click the **OK** button.

NOTE: The text can be restored to its original format by deselecting the **Wrap text** check box.

# **Shrinking Text in a Cell**

Besides wrapping, Excel can decrease the size of the text allowing it to fit into a cell without spilling over to the next cell.

To shrink text to fit in a cell:

- 1. Select the cell or range of cells to shrink the text.
- 2. Select the *Home* tab on the **Ribbon**.
- 3. Click the **Alignment** dialog box launcher  $\boxed{\phantom{a}}$ . The *Format Cells* dialog box opens (see Figure 3).
- 4. Select the *Alignment* tab.
- 5. Under the *Text Control* section, check the *Shrink to fit* check box.
- 6. Click the **OK** button.

NOTE: The text can be restored to its original format by deselecting the *Shrink to fit* check box.

# **Merging Multiple Cells into One Cell**

Often a heading or title in Excel appears to occupy several cells, when in fact it is only occupying one. Without having to alter the width of a cell, cells can be combined or merged with adjacent cells to allocate a larger area in order to accommodate the titles.

To merge a range of cells into one cell:

- 1. Drag to select the cells to merge.
- 2. Select the *Home* tab on the **Ribbon**.
- 3. Click the **Alignment** dialog box launcher  $\|\cdot\|$ . The *Format Cells* dialog box opens (see Figure 3).
- 4. Select the *Alignment* tab.
- 5. Under the *Text Control* section, check the *Merge cells* check box.
- 6. Click the **OK** button.

NOTE: Merging cells can also be performed by selecting the *Alignment* group on the *Home* tab of the **Ribbon**, clicking the **Merge and Center** drop-down arrow, and selecting the appropriate option (see Figure 5).

# **Using Cell Styles**

Formatting data using predefined styles provides a consistent look to the worksheet and can be useful for visually organizing data. Cell styles provide different colors, shadings, and font effects to the cells where the style is applied.

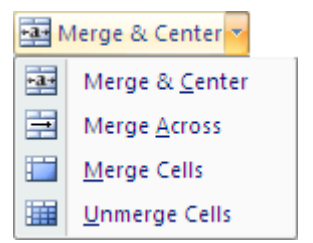

**Figure 5 - Merge and Center Drop-down Menu Figure 6 - Styles Group** 

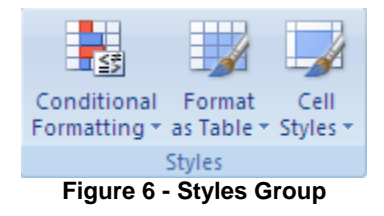

To apply a Cell Style:

- 1. Drag to select the range to format.
- 2. Select the *Home* tab on the **Ribbon**.
- 3. Click the *Cell Styles* drop-down arrow (see Figure 6).
- 4. Select the style from the drop down menu (see Figure 7).

NOTE: Users can define custom cell styles by selecting the  $\left|\frac{N_{\text{ew}}}{N_{\text{ew}}} \right|$  option in the *Cell Styles* drop-down menu and setting the style options.

| Good, Bad and Neutral      |                     |                  |                  |                     |                  | ዹ |
|----------------------------|---------------------|------------------|------------------|---------------------|------------------|---|
| Normal                     | <b>Bad</b>          | Good             | Neutral          |                     |                  |   |
| Data and Model             |                     |                  |                  |                     |                  |   |
| <b>Calculation</b>         | <b>Check Cell</b>   | Explanatory      | Input            | Linked Cell         | Note             |   |
| Output                     | <b>Warning Text</b> |                  |                  |                     |                  |   |
| <b>Titles and Headings</b> |                     |                  |                  |                     |                  |   |
| <b>Heading 1</b>           | <b>Heading 2</b>    | <b>Heading 3</b> | <b>Heading 4</b> | Title               | <b>Total</b>     |   |
| <b>Themed Cell Styles</b>  |                     |                  |                  |                     |                  |   |
| 20% - Accent1              | 20% - Accent2       | 20% - Accent3    | 20% - Accent4    | 20% - Accent5       | 20% - Accent6    |   |
| 40% - Accent1              | 40% - Accent2       | 40% - Accent3    | 40% - Accent4    | 40% - Accent5       | $40\%$ - Accent6 |   |
| 60% - Accent1              | 60% - Accent2       | 60% - Accent3    | 60% - Accent4    | 60% - Accent5       | 60% - Accent6    |   |
| Accent1                    | Accent2             | Accent3          | Accent4          | Accent <sub>5</sub> | Accent6          |   |
| <b>Number Format</b>       |                     |                  |                  |                     |                  |   |
| Comma                      | Comma [0]           | Currency         | Currency [0]     | Percent             |                  |   |
| 邅<br>New Cell Style        |                     |                  |                  |                     |                  |   |
| ě<br>Merge Styles          |                     |                  |                  |                     |                  |   |
|                            |                     |                  |                  |                     |                  |   |

**Figure 7 - Cell Styles Drop-down Menu** 

#### **Applying Conditional Formatting**

There may be times when it is necessary to format cells in a particular style if the cell content meets certain conditions. For example, users may want to bold and italicize all values greater than 100 in order to emphasize them. Excel can format the numbers to the user's specification based on the contents of the cells. In addition, Excel 2007 provides three new conditional formats that are discussed below.

To apply Conditional Formatting:

- 1. Drag to select the range to format.
- 2. Select the *Home* tab on the **Ribbon**.
- 3. Click the *Conditional Formatting* drop-down arrow (see Figure 6).
- 4. Select the type of condition desired. Each type of condition will require the user to enter different parameters to specify the condition and the format applied if the condition is met.

NOTE: Figure 8 is a representative example of a conditional formatting dialog box. Each conditional formatting dialog box contains the criteria and six pre-defined conditional formats (see Figure 9). Users also have to ability to create their own conditional formats by selecting the  $\overline{\text{Custom}$  Format... option.

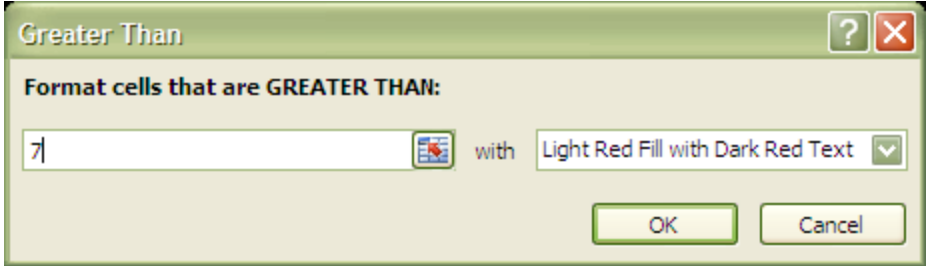

**Figure 8 - Example Conditional Format Dialog Box** 

The **Highlight Cells Rules** option (see Figure 10) applies logical math operators (>, <, =) as well as text and date search criteria to the range of cells selected by the user. The **Top/Bottom Rules** option (see Figure 11) applies criteria to the selected cells based on the relative rankings of the data in each cell. Even though the menu specifies "*10 Items*" or "*10%*" for the options available, the user is able to customize the actual percent or number of items to be considered when defining the condition (see Figure 12).

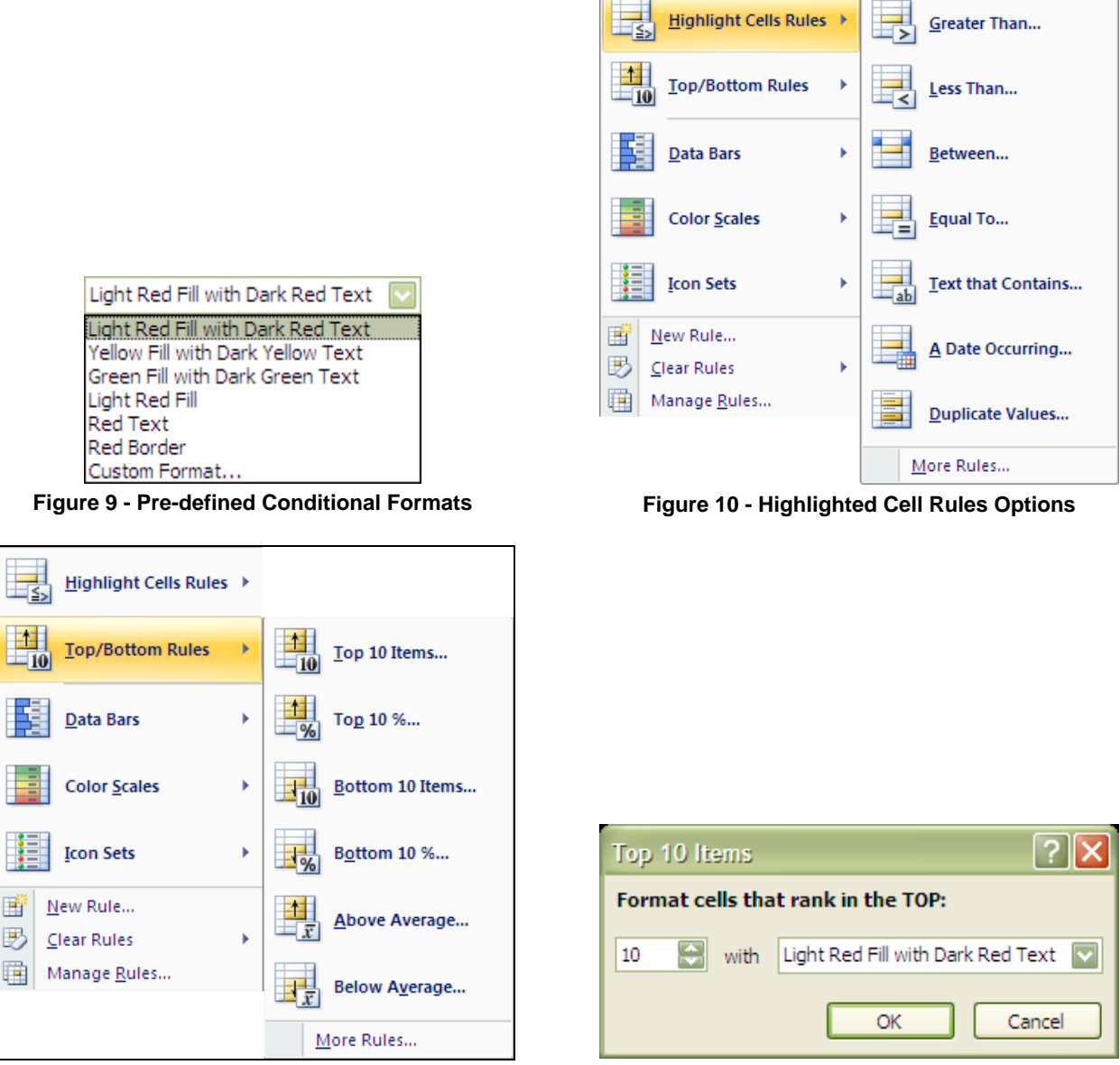

**Figure 11 - Top/Bottom Rules Options Figure 12 - Example Top/Bottom Rules Dialog Box** 

**Data Bars** are the first of the three new conditional formats incorporated into Excel 2007. **Data Bars** examine the range of values in the selected cells and apply a visual format in each cell **based** on the relative weight of the cell compared to the maximum value in the cells selected. Figure 13 shows the options available when the **Data Bars** option is selected. Figure 14 shows a group of cells where the **Purple Data Bar** has been applied. The values in the cells ranged from "*0*" to "*4*."

The **Color Scales** conditional format option applies a color gradient scheme to the range of cells selected. Each value in the range of cells selected receives its own color. Cells with equal values have the same color. Figure 15 shows the options available when the **Color Scales** option is

The values in the cells ranged from "*0*" to "*4*."

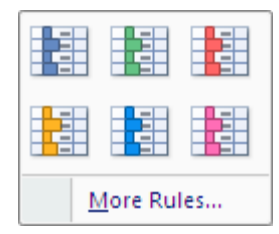

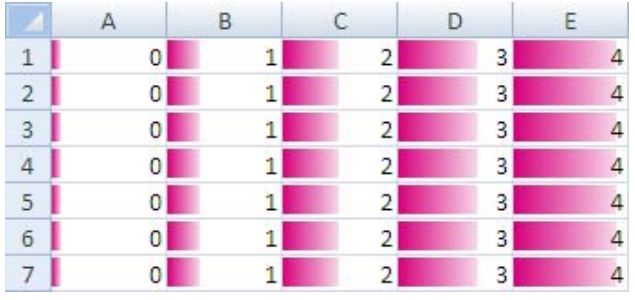

**Figure 13 - Data Bar Options Figure 14 - Cells with the Purple Data Bar Applied** 

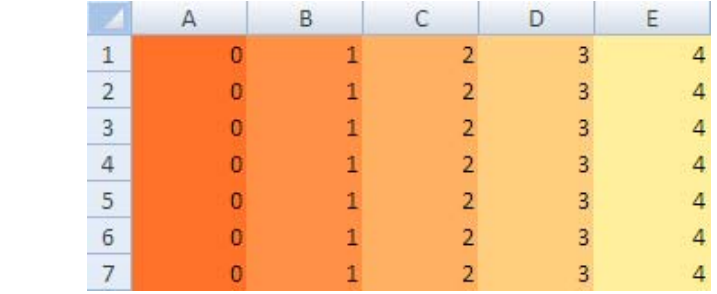

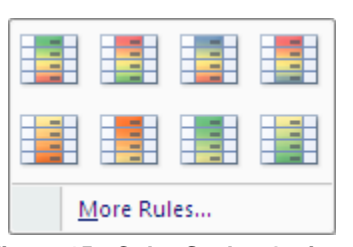

Figure 15 - Color Scales Options Figure 16 - Cells with the Red-Yellow Color Scale Applied

The third of the new conditional format options are the **Icon Sets**. **Icon Sets** associate sets of icons with data values in the selected range of cells. Each value has its own symbol. Figure 17 shows the options available when the **Icon Sets** option is selected. Figure 18 shows a group of cells where the **5 Ratings Icon Set** has been applied. The values in the cells ranged from "*0*" to "*4*."

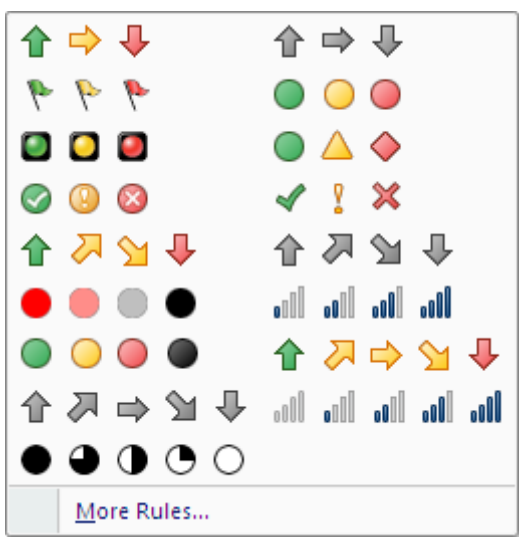

**Figure 17 - Icon Set Options** 

|   |      | А   | В                                        |                |                    | C |           | D                  |                   | E. |
|---|------|-----|------------------------------------------|----------------|--------------------|---|-----------|--------------------|-------------------|----|
| 1 |      | 0   | <b>And</b>                               |                | $1$ of $\parallel$ |   | $2$ $all$ |                    | 3 M               |    |
| 2 | oOU  |     | $\mathbb{I}_{\mathbb{I} \mathfrak{a}}$ o |                | ∭ر 1               |   | $2$ all   |                    | 3 <sub>ol</sub> l | 4  |
| 3 | ooll |     | $\mathbb{I}_{\mathbb{I} \mathbb{I}}$ 0   |                | $1$ $\omega$       |   | $2$ all   |                    | 3 <b>Jul</b>      |    |
| 4 | nIII |     | $\mathbb{I}_{\mathbb{I} \mathbb{I}}$ o   |                | $1$ $\omega$       |   | ∭ر 2      |                    | 3 <sub>ol</sub> l | 4  |
| 5 | oOU  |     | $\ \cdot\ _0$                            |                | $1$ $  $           |   | $2$ $all$ |                    | 3 <sub>ol</sub> l | 4  |
| 6 | oOU  |     | $\mathbb{I}_{\mathbb{I} \mathfrak{a}}$ o |                | $1$ $\omega$       |   | $2$ all   |                    | 3 <b>Jul</b>      |    |
| 7 | ooll |     | $\ \cdot\ _0$                            |                | $1$ $_{\rm{ell}}$  |   | $2$ $all$ |                    | 3 <b>Jul</b>      | 4  |
|   | −:…  | 10. |                                          | $0.11 - 0.011$ |                    |   |           | tha E Dathana laan |                   |    |

**Figure 18 - Cells with the 5 Ratings Icon Set Applied** 

# **Managing Worksheets**

Worksheets in previous versions of Excel contained 65,536 rows and 256 columns, with a single workbook containing up to 1,024 worksheets. Excel 2007 has greatly expanded the amount of information that can be stored in a workbook. Each workbook is still limited to 1,024 worksheets, but each worksheet is now capable of containing 16,385 columns and 1,048,576 rows. Consequently, navigating within a worksheet and between various worksheets can be quite difficult. To simplify this process, Excel provides freeze panes, scroll bars, and navigation buttons.

# **USING LARGE WORKSHEETS**

Occasionally a worksheet is so large that it is difficult to view the column and row headings and all the data at the same time because the row and column headings scroll out of view. To solve this problem, Excel allows freezing worksheet titles in panes. Freezing panes prevents the row and column headings from scrolling out of view while navigating the worksheet.

To freeze panes:

1. Select the *View* tab on the **Ribbon**.

NOTE: If it is desired to freeze both a set of rows and columns then the cell below the row and to the right of the column to be frozen must be selected first.

- 2. Click the *Freeze Panes* drop-down arrow.
- 3. Select appropriate option from the menu (see Figure 19).

To unfreeze panes:

- 1. Select the *View* tab on the **Ribbon**.
- 2. Click the *Freeze Panes* drop-down arrow.
- 3. Select the **Unfreeze Panes** option (see Figure 20)

NOTE: When a portion of the worksheet is frozen, the frozen pane is indicated by a solid dark line separating it from the rest of the cells.

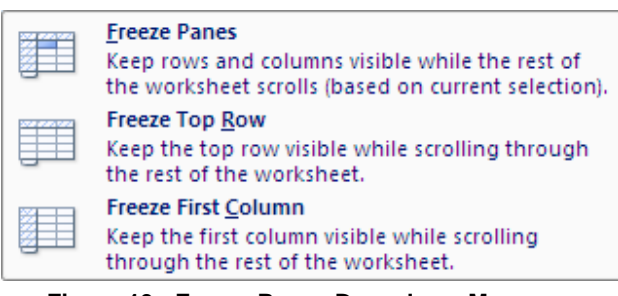

**Figure 19 - Freeze Panes Drop-down Menu Figure 20 - Unfreezing Panes** 

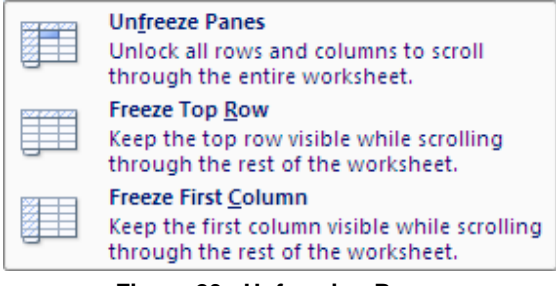

# **WORKING WITH MULTIPLE WORKSHEETS**

Excel provides various features that allow easy access to and management of multiple worksheets. These features allow navigating to view the content of each worksheet and also modify its contents.

## **Inserting Worksheets**

By default, Excel provides three worksheets (*Sheet 1*, *Sheet 2*, and *Sheet 3*) in a single workbook. Users may create additional worksheets to accommodate large volumes of data.

NOTE: A worksheet can also be inserted by right-clicking any worksheet name tab, selecting the  $\ln \left| \frac{\text{Insert}}{\text{first}} \right|$ option, then choosing "*Worksheet*" in the dialog box. Any worksheet inserted this way will appear to the left of the worksheet that was selected.

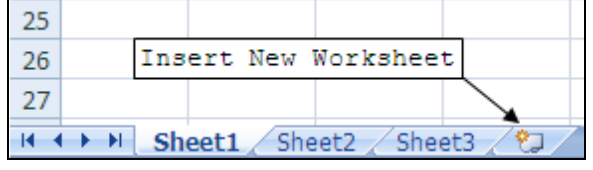

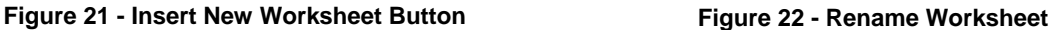

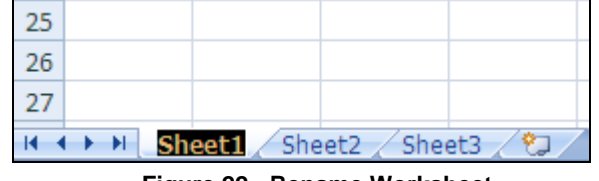

#### **Renaming Worksheets**

If a workbook contains several sheets, the sheet names (on the sheet tabs) are important for identification purposes. When renaming worksheets, it is best to assign a name that is relevant to the information it holds.

To rename a worksheet:

- 1. Double-click the tab of the sheet to rename. The sheet name will be highlighted (see Figure 22).
- 2. Enter the new name, and press the **[Enter]** key.

OR

- 1. Right-click the tab of the sheet to rename ► **Rename**.
- 2. Enter the new name and press the **[Enter]** key.

#### **Navigating Between Worksheets**

The active worksheet is the worksheet that is currently displayed. A worksheet can be displayed by clicking its tab; however, if there are too many worksheets, the user may not be able to view every tab at once. For example, in a workbook that contains worksheets for every month of a year, the tabs for the last few months of the year may be hidden (see Figure 23).

| 5  Wallace, F.   2,100.75   2,400.00   2,400.00   \$ 6,900.75   1,650.00   \$ 5,250.75      |  |  |  |                                                                       |  |  | 2.300 |  |
|---------------------------------------------------------------------------------------------|--|--|--|-----------------------------------------------------------------------|--|--|-------|--|
| 6 Adams, G. 2,020.65 2,200.63 1,974.47   \$ 6,195.75   1,345.00   \$ 4,850.75               |  |  |  |                                                                       |  |  | 2.065 |  |
| 7 Total                                                                                     |  |  |  | 8.127.25   8.247.12   8.229.96   \$24.604.33   5.401.00   \$19.203.33 |  |  | 8.201 |  |
| January February March <b>April May June July August Septemi 1</b><br>$H \leftrightarrow H$ |  |  |  |                                                                       |  |  |       |  |

**Figure 23 - Worksheet Tabs** 

Excel provides the worksheet navigation buttons listed in Table 1 to navigate between the worksheets tabs.

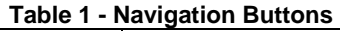

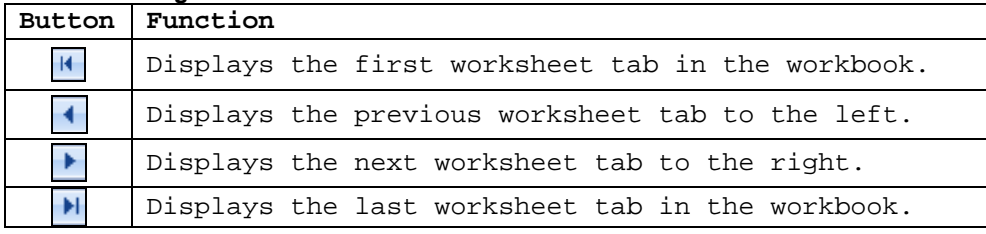

## **Selecting Worksheets**

There is always an active worksheet in any given workbook. For instance, in Figure 23 the "*April"* worksheet is the active sheet. However, users can activate or select more than one sheet in a single workbook. Activating several worksheets is useful when it is necessary to format or print several worksheets simultaneously rather than formatting or printing them individually. Excel offers two options to select both single and multiple worksheets. Depending on the preference, users can select adjacent or non-adjacent worksheets.

Single worksheets are activated by clicking the worksheet name tab. The active sheet will appear white rather than gray.

NOTE: A shortcut menu can be used to select a sheet that is not visible.

To activate the shortcut menu:

- 1. Right-click in the area where the worksheet navigation buttons are located. A list of all worksheets will appear (see Figure 24).
- *2.* Select the worksheet to activate. The list will disappear and the chosen worksheet will activate. **Figure 24 - Selection through Shortcut**

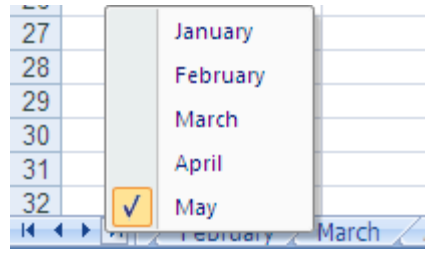

The key combinations for navigating through different worksheets are:

- **[Ctrl + Page UP]**: activates the previous sheet (if there is one).
- **[Ctrl + Page Down]**: activates the next sheet (if there is one).

NOTE: Excel's menus are context sensitive. Right-clicking to view the shortcut menus or lists may show different results depending on the area of the Excel window that is selected.

To select multiple adjacent worksheets:

- 1. Click the tab of the first worksheet to select. The worksheet will appear, and its tab is selected.
- 2. Hold down the **[Shift]** key and click the tab of the last adjacent worksheet to select. All of the worksheets in between are now selected.
- 3. Click on any unselected tab to deselect the worksheets.

To select multiple non-adjacent worksheets:

- 1. Click the tab of the first worksheet to select. The worksheet will appear, and its tab is selected.
- 2. Hold down the **[Ctrl]** key and click the tab of the next worksheet to select.
- 3. Click another non-adjacent tab to select while still holding down the **[Ctrl]** key. The non-adjacent tabs are now selected and active.
- 4. Release the **[Ctrl]** key and click on any unselected tab to deselect the worksheets.

# **WORKING BETWEEN WORKSHEETS**

It is important that the workbook demonstrate order, relevance, and a proper logical flow for others to easily understand and navigate between the worksheets. To achieve this purpose, use methods such as copying and moving worksheets within the workbook.

#### **Copying a Worksheet**

When working with data (monthly expenses or income for example), the user may find a series of information that is constant for all the worksheets. Excel allows copying a worksheet to eliminate retyping. When a worksheet is copied, all the data, formulas, attributes, and page layouts are also copied.

To copy a worksheet:

- 1. Select the tab of the worksheet to copy.
- 2. Hold down the **[Ctrl]** key and click and hold the mouse pointer on the tab of the sheet to be copied. A paper symbol with a "+" sign on it and a small black triangle pointing down appears. The "+" indicates that the sheet is copying. The black triangle indicates the location of where the worksheet will be copied to (see Figure 25).
- 3. Drag the worksheet to the desired location and release the mouse.

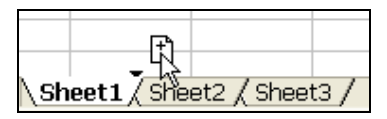

**Figure 25 - Copying a Worksheet** 

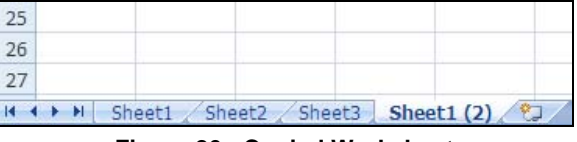

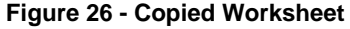

NOTE: Once the worksheet has been successfully copied, the duplicated sheet's tab now contains a number placed in parenthesis. This indicates that the worksheet is a second or third duplicate of an original worksheet (see Figure 26).

#### **Moving a Worksheet**

It is also possible to rearrange the order of worksheets by moving the sheet to the desired position. Unlike copying, moving does not replicate the sheet but simply moves the sheet from one location into another.

To move a worksheet:

- 1. Select the tab of the worksheet to move.
- 2. Click and hold down the mouse button on the worksheet tab. A small black triangle appears indicating the position where worksheet will be moved if the mouse is released.
- 3. Drag the selected worksheet tab to the desired location.

#### **Copy Data between Worksheets**

When working with Excel data, the user may copy selected information from one worksheet and paste it into another. When making a copy of data, Excel copies not only the data but also its accompanying formulas and formatting attributes.

To copy data:

- 1. Highlight the data to copy. The highlighted area will be shaded.
- 2. Select the *Home* tab on the **Ribbon**
- 3. Click the **Copy** button  $\boxed{\text{Copy}}$  in the *Clipboard* group. A blinking marquee surrounding the range of cells will appear.
- 4. Select the destined worksheet to which the information will be copied.
- 5. Click the first cell in the range where the copied data should be pasted.
- 6. Click the *Paste* drop-down arrow.
- 7. Select **Paste** from the menu (see Figure 27).
- 8. Click the original worksheet tab and press the **[Esc]** key. The blinking marquee will be removed.

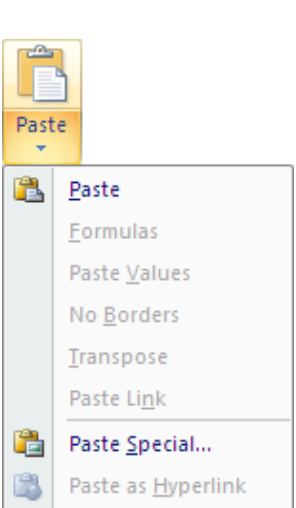

**Figure 27 - Paste Drop-down Menu** 

As Picture

⊠

# **Creating and Modifying Charts**

Creating charts is one of the most powerful features in Excel. A chart uses values in a worksheet to create a graphical representation of their relationship. With Excel charts, the user can summarize, highlight, or reveal trends in the data that might not be obvious when simply looking at the numbers. When creating a chart, each column of data on the worksheet will make up a data series. Each individual value within the row or column is called a data point.

Previous versions of Excel used what was called a **Chart Wizard** that assisted the user in creating a chart through a series of dialog boxes that allowed choosing options for the chart. Excel 2007 does not use the **Chart Wizard** any longer. Instead, after a chart has been created the user is presented with three contextual tabs that allow modifications to be made.

To create a chart:

- 1. Highlight the data that will be charted. The highlighted area will be shaded.
- 2. Select the *Insert* tab on the **Ribbon**
- 3. Click the chart category drop-down arrow for the appropriate chart sub-type in the *Charts* group (see Figure 28).
- 4. Select the chart sub-type from the drop-down menu (see Figure 29). The chart will be created and embedded in the active worksheet.

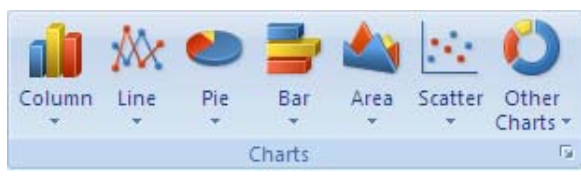

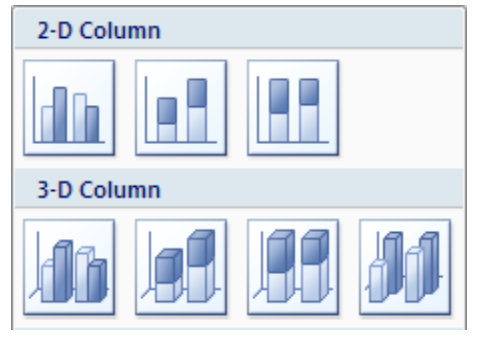

**Figure 28 - Charts Group Figure 29 - Column Drop-down Menu (Partially Shown)** 

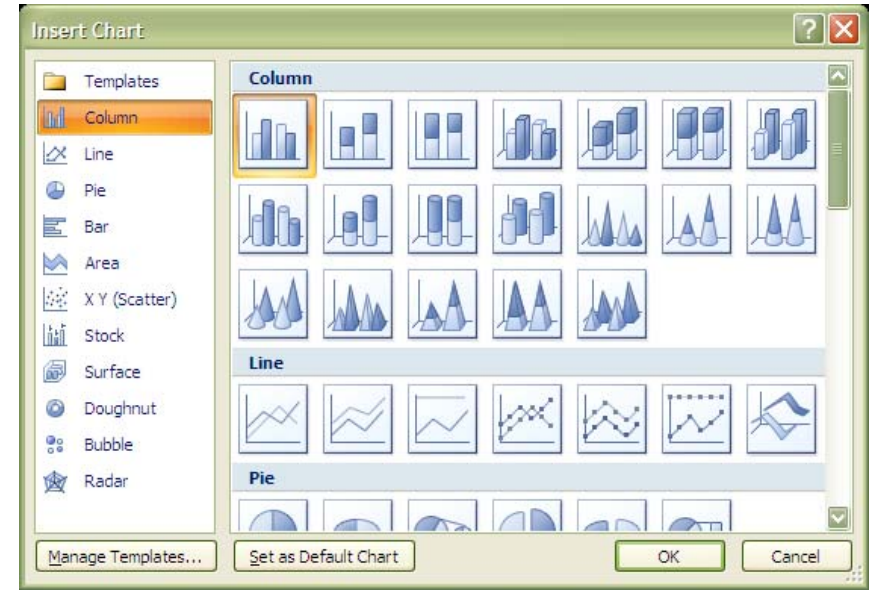

**Figure 30 - Insert Chart Dialog Box** 

NOTE: The user may also click the **Charts** dialog box launcher **to open the** *Insert Chart* dialog box and select the chart type from there (see Figure 30).

As an example, Figure 31 is sample data that was used to create the chart represented in Figure 32.

|                | А | B |   | D | E | F |
|----------------|---|---|---|---|---|---|
| 1              | Α | 1 | 2 | 3 | 4 | 5 |
| $\overline{2}$ | В | 1 | 2 | 3 | 4 | 5 |
| 3              | c | 1 | 2 | з | 4 | 5 |
| 4              | D | 1 | 2 | 3 | 4 | 5 |
| 5              | E | 1 | 2 | 3 | 4 | 5 |
| 6              | F | 1 | 2 | 3 | 4 | 5 |
| 7              | G | 1 | 2 | 3 | 4 | 5 |
| 8              | Н | 1 | 2 | 3 | 4 | 5 |
| 9              |   | 1 | 2 | 3 | л | 5 |
| 10             |   | 1 | 2 | 3 |   | 5 |

**Figure 31 - Sample Data Used to Create Chart** 

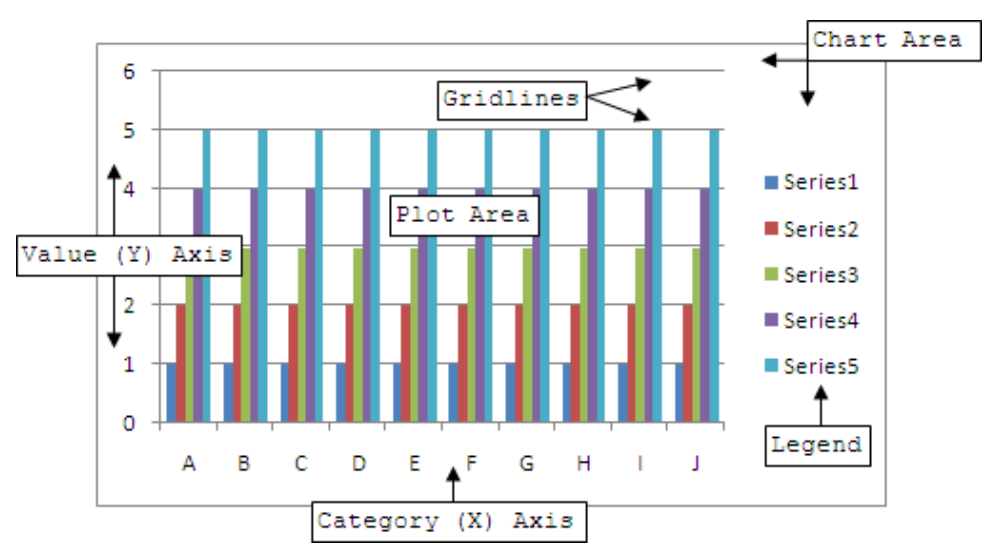

**Figure 32 - Chart Created from Data in Figure 31** 

Excel charts (see Figure 32) contain several elements called objects. Refer to Table 2 for chart object descriptions.

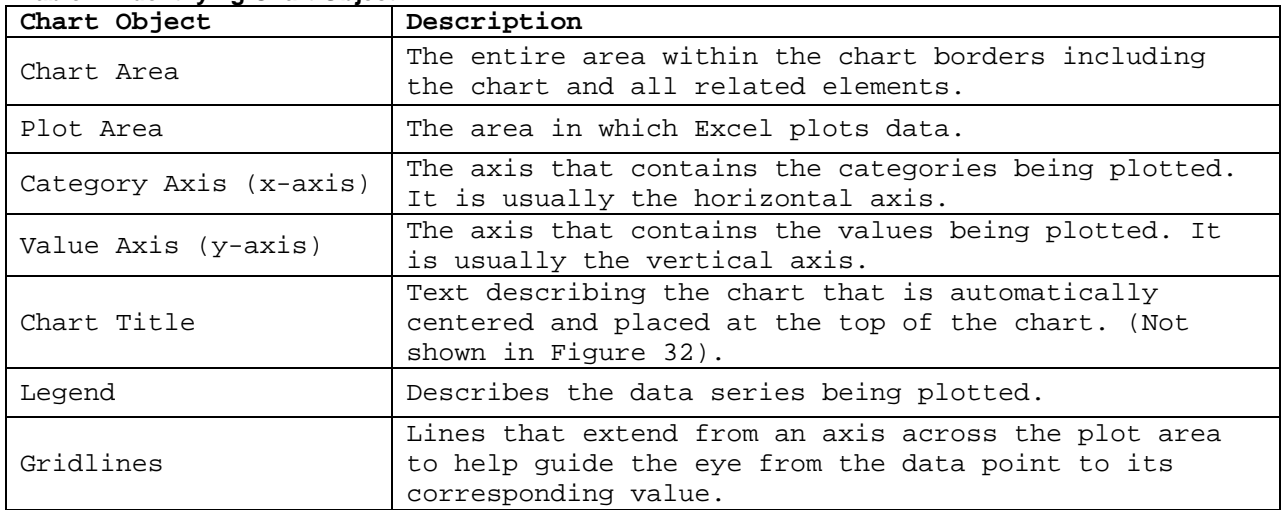

#### **Table 2 - Identifying Chart Object**

### **CHART TOOLS CONTEXTUAL TABS**

Users can modify a chart any time after it is created. The chart must be activated by clicking or selecting it before attempting modifications. The three *Chart Tools* contextual tabs contain the tools necessary to modify and enhance the chart. Contextual tabs are not visible or activated until the chart is activated. Figure 33, Figure 34, and Figure 35 identify all of the groups in each of the contextual tabs.

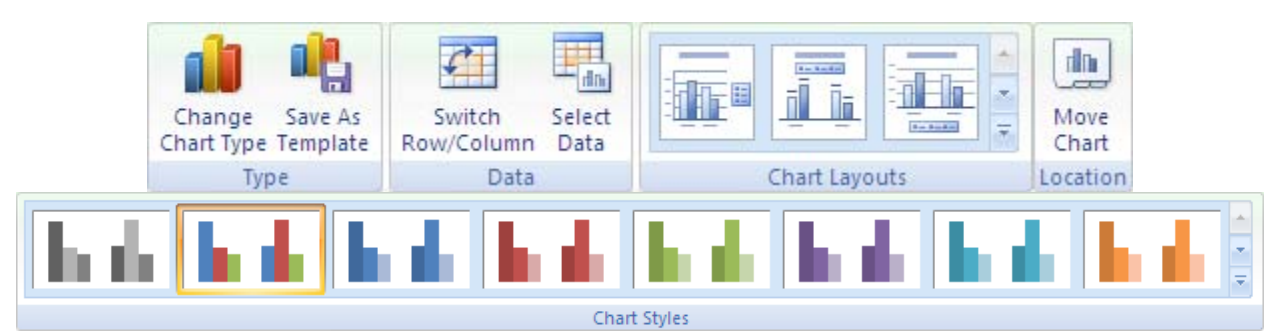

**Figure 33 - Design Contextual Tab Groups** 

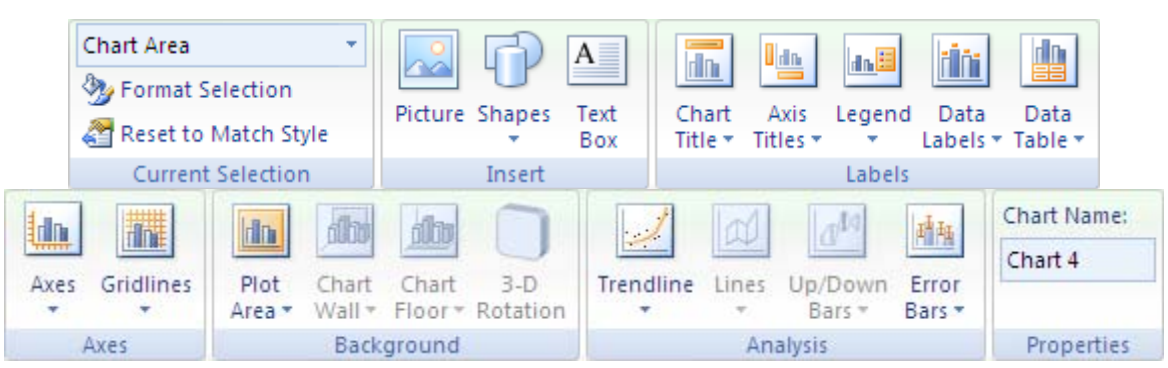

**Figure 34 - Layout Contextual Tab Groups** 

|            |                                                          | $\overline{\phantom{a}}$<br>Δ | $\mathbf{A}$<br>Þ<br>$\sim$<br>A-<br>履 | La Bring to Front ▼ E Align ▼<br>Send to Back v [d] Group v<br>Selection Pane<br>△ Rotate ▼ | $\frac{1}{2}$   2.53 <sup>-</sup><br>٠<br>$\mathbf{r}$<br>٠<br>$\frac{1}{10}$ 4.31<br>$\mathbf{v}$<br>履 |
|------------|----------------------------------------------------------|-------------------------------|----------------------------------------|---------------------------------------------------------------------------------------------|----------------------------------------------------------------------------------------------------|
|            |                                                          | WordArt Styles                |                                        | Arrange                                                                                     | <b>Size</b>                                                                                             |
| Chart Area | $\mathbf{v}$<br>Format Selection<br>Reset to Match Style | Abc<br>Abc                    | Abc                                    | Abc<br>Abc<br>Abc                                                                           | Shape Fill *<br>Shape Outline *<br>Abc<br>$=$<br>Shape Effects v                                        |
|            | <b>Current Selection</b>                                 |                               |                                        | Shape Styles                                                                                | 履                                                                                                    |

**Figure 35 - Format Contextual Tab Groups** 

# **CHANGING CHART TYPE**

Users can change the chart type anytime after a chart has been created without having to recreate it from scratch.

To change the chart type:

- 1. Click anywhere on the chart to activate it.
- 2. Select the *Design* contextual tab on the **Ribbon**.
- 3. Click the **Change Chart Type** button in the *Type* group (see Figure 33). The *Change Chart Type* dialog box opens.

NOTE: The *Change Chart* Type dialog box is identical to the *Insert Chart* dialog box shown in Figure 30. The only difference between the two is the title.

- 4. Find and select the new chart type.
- 5. Click the **OK** button to change the chart type.

## **ADDING A CHART TITLE**

By default, charts are not created with titles. The title object must be added after the chart is created.

To add a title to the chart:

- 1. Click anywhere on the chart to activate it.
- 2. Select the *Layout* contextual tab on the **Ribbon**.
- 3. Click the *Chart Title* drop-down arrow in the *Labels* group (see Figure 34).
- 4. Select the appropriate option from the drop-down menu (see Figure 36).
- 5. Type the chart title into the text box that appears on the chart.
- 6. To format the chart title, click the More Title Options... option. The *Format Chart Title* dialog box opens (see Figure 37).

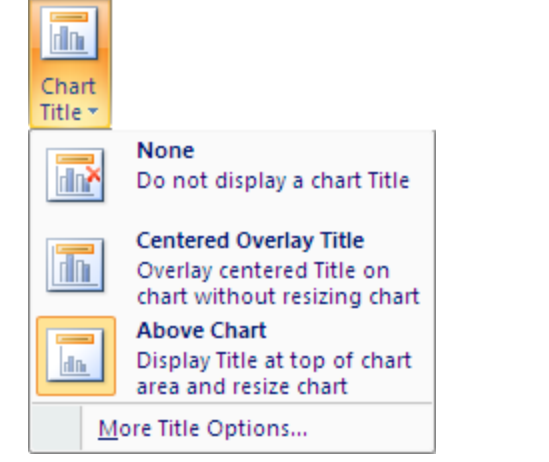

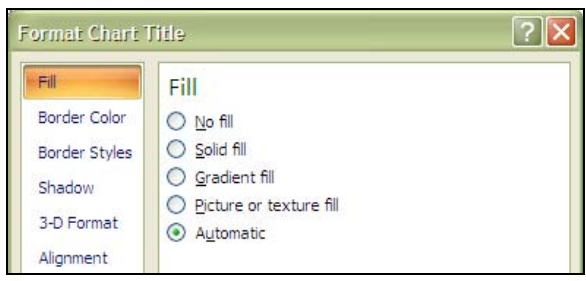

**Figure 36 - Chart Title Drop-down Menu Figure 37 - Format Chart Title Dialog Box** 

### **MOVING A CHART**

When charts are created, they are automatically embedded in the worksheet where the chart data is located. Charts can be moved to their own worksheet or to a different worksheet.

To move a chart:

- 1. Click anywhere on the chart to activate it.
- 2. Select the *Design* contextual tab on the **Ribbon**.
- 3. Click the **Move Chart** button in the *Location* group (see Figure 33). The *Move Chart* dialog box opens (see Figure 38).
- 4. Select the desired location for the chart and click the **OK** button.

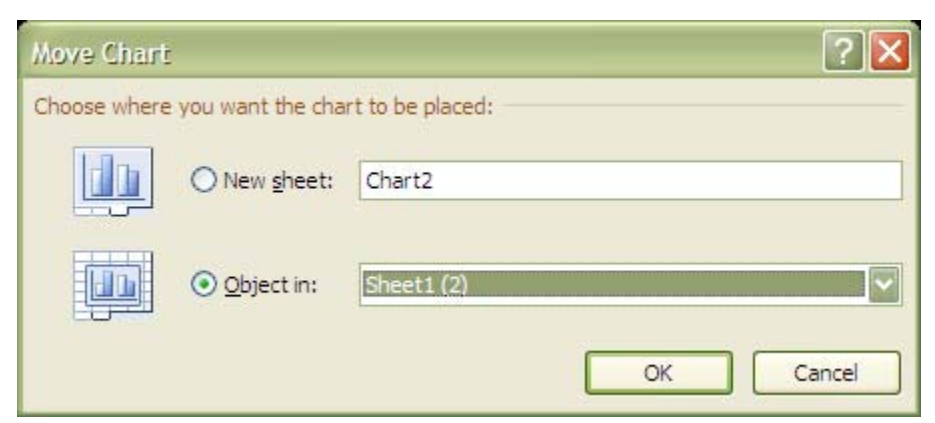

**Figure 38 - Move Chart Dialog Box** 

### **ADDING AND REMOVING GRIDLINES**

Major horizontal gridlines are automatically incorporated into a chart when it is created. Both horizontal and vertical gridlines (major and minor) can be added, removed, or modified at any time.

To modify horizontal gridlines:

- 1. Click anywhere on the chart to activate it.
- 2. Select the *Layout* contextual tab on the **Ribbon**.
- 3. Click the *Gridlines* drop-down arrow in the *Axes* group (see Figure 34).
- 4. Select the **Primary Horizontal Gridlines** option from the drop-down menu
- 5. Select the appropriate option from the menu (see Figure 39).

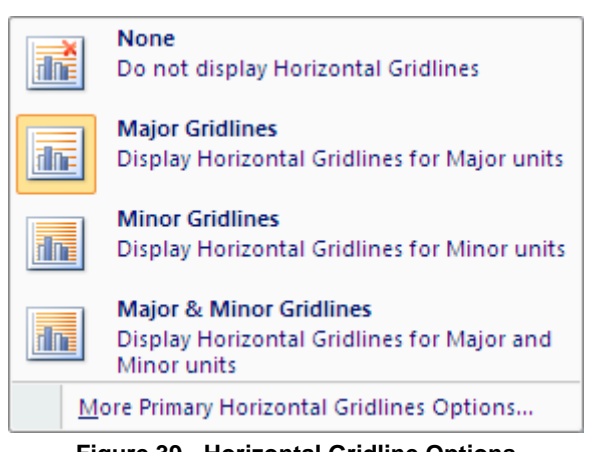

**Figure 39 - Horizontal Gridline Options Figure 40 - Vertical Gridline Options**

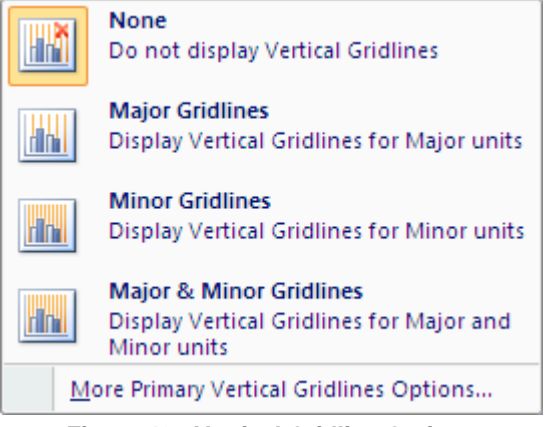

eed301udswa@yahoo.com

To modify horizontal gridlines:

- 1. Click anywhere on the chart to activate it.
- 2. Select the *Layout* contextual tab on the **Ribbon**.
- 3. Click the *Gridlines* drop-down arrow in the *Axes* group (see Figure 34).
- 4. Select the **Primary Vertical Gridlines** option from the drop-down menu
- 5. Select the appropriate option from the menu (see Figure 40).

NOTE: Selecting More Primary Vertical Gridlines Options... opens the *Format Major Gridlines* dialog box and allows the user to format the appearance of the vertical gridlines.

## **MODIFYING THE CHART LEGEND**

When a chart is initially created, the chart legend is automatically placed on the right side of the chart. Users are given the capability of relocating the legend to a different position and formatting it.

To modify the chart legend:

- 1. Click anywhere on the chart to activate it.
- 2. Select the *Layout* contextual tab on the **Ribbon**.
- 3. Click the *Legend* drop-down arrow in the *Labels* group (see Figure 34).
- 4. Select the appropriate option from the *Legend* drop-down menu (see Figure 41).

NOTE: Selecting More Legend Options... opens the *Format Legend* dialog box and allows the user to format the appearance of the chart legend.

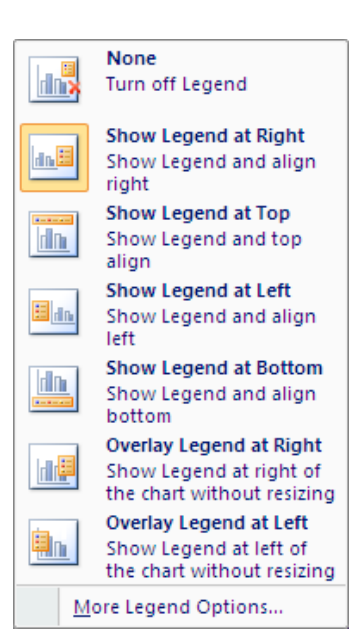

**Figure 41 - Legend Drop-down Menu** 

# **Using Formulas and Functions**

Formulas are used to perform calculations on values entered into the cells of a worksheet. A formula consists of values or text, arithmetic operators, cell addresses, and worksheet functions used to calculate a value in a cell (see Table 3). The major advantage of Excel lies in the capability of the application to automatically adjust and recalculate a formula when the value of a cell used in the formula changes.

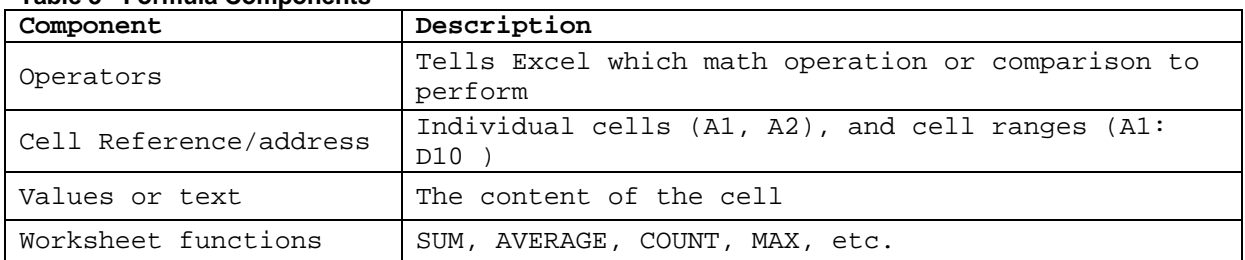

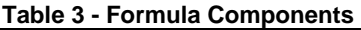

Excel provides a variety of operators and worksheet functions for creating simple formulas. In addition to the operators listed in Table 4, Excel has several built-in functions that enable the user to perform more operations.

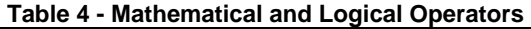

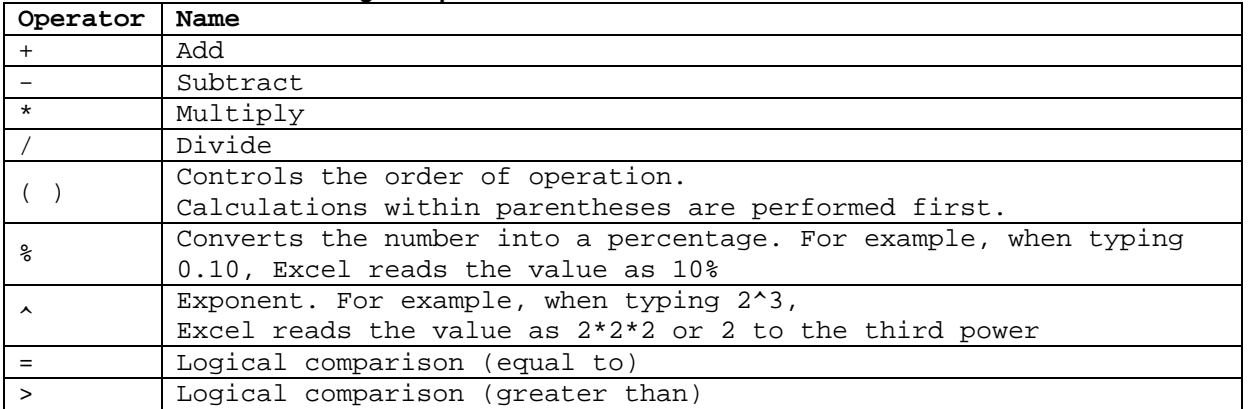

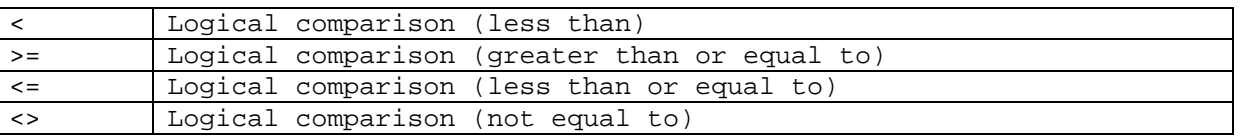

### **CREATING FORMULAS**

Formulas can be as simple as using the AutoSum function or complex using multiple operators. When using multiple operators, Excel uses the standard mathematical order of precedence to determine which operations are carried out first.

NOTE: Formulas must always begin with the equal  $=$ " sign. The equal sign prevents Excel from interpreting the formula as text, since cell addresses begin with letters.

The order of precedence is as follows: parentheses, exponents, multiplication and division, then, addition and subtraction. For example, the result of "= $(8*5)+10$ " is 50 and the result of " $=8*(5+10)$ " is 120.

#### **Entering Formulas**

Formulas are entered in the cell where the result will appear. Cell addresses can either be typed or the mouse can be used to select the cells used in the formula (this allows Excel to enter the cell addresses into the formula automatically). Users must still manually enter the operator type appropriate to the formula used.

To enter a formula:

- 1. Type the **[=]** sign inside the cell where the result should appear (see Figure 42).
- 2. Select the cell holding the value to be evaluated by the formula. A marquee will surround the selected cell; and the cell address is automatically inserted in the target cell.

|   | F.                              | c             | G      |
|---|---------------------------------|---------------|--------|
|   | Total Sales Expenses Net Profit |               |        |
| 5 | 5527                            | $124^{\circ}$ | =F5-F5 |
|   | 5164                            | 1165          |        |
|   | 6368                            | 1650          |        |
|   | 5554                            | 1345          |        |

**Figure 42 - Entering a Formula** 

NOTE: The marquee surrounding a cell will be color coded and will correspond to the cell address in the formula.

- 3. Use the appropriate operator  $(+, -, *, / ...).$
- 4. With the mouse pointer, select the second cell to be evaluated by the formula. A marquee will surround the selected cell.
- 5. Press the **[Enter]** key. The formula result is placed inside the cell.

NOTE: Once the calculation takes place, the target cell will show the result of the computation. To make corrections inside the formula, either double-click the cell holding the final result or make the changes in the **Formula Bar**.

## **Copying Formulas**

Once a formula is defined and the result calculated, Excel allows copying the formula to other cells without defining the same formula repeatedly. The user may calculate just one cell and copy the formula to the adjacent cells.

To copy a formula:

- 1. Select the cell that holds the formula. For example, cell G5 in Figure 42 is the cell holding the formula.
- 2. Position the cursor on the *Fill Handle* (looks like a small black square) located on the bottom right corner of the cell. The cursor will change to a cross without arrows.
- 3. Hold and drag the *Fill Handle* until the range of cells where the formula will be copied are enclosed. The results of the calculations are automatically placed in each cell.

## **RELATIVE VERSUS ABSOLUTE REFERENCES**

There are two types of cell references in Excel: relative and absolute. The difference between absolute and relative cell references becomes apparent when copying formulas from one cell to another. When copying a formula containing relative references, the cell references are adjusted to reflect the new location. Absolute references, however, always refer to the same cell, regardless of where the formula is copied. Relative references are made by default.

#### **Relative Reference**

In Figure 42 above, when copying the net profit formula to the range D4:D6, Excel does not produce an exact copy of the formula; rather, it generates these formulas:

- Cell  $D3: = B3 C3$
- Cell  $D4: =B4 C4$
- Cell D5:  $=$ B5 C5
- Cell  $D6$  = B6 C6

Excel adjusts the cell references to refer to the cells that are relative to the new formula.

### **Absolute Reference**

Absolute reference, as its name indicates, makes the cell reference absolute or fixed. The "**\$**" symbol is used in conjunction with a cell reference to indicate an absolute reference. For example, to compute the amount of commission earned by a sales person based on the amount of sales that person made, the user would make the cell holding the percentage amount of commission absolute and keep the cells holding the individual sales amount relative. There is also the option of making only the column or row absolute by applying a mixed reference (see Table 5).

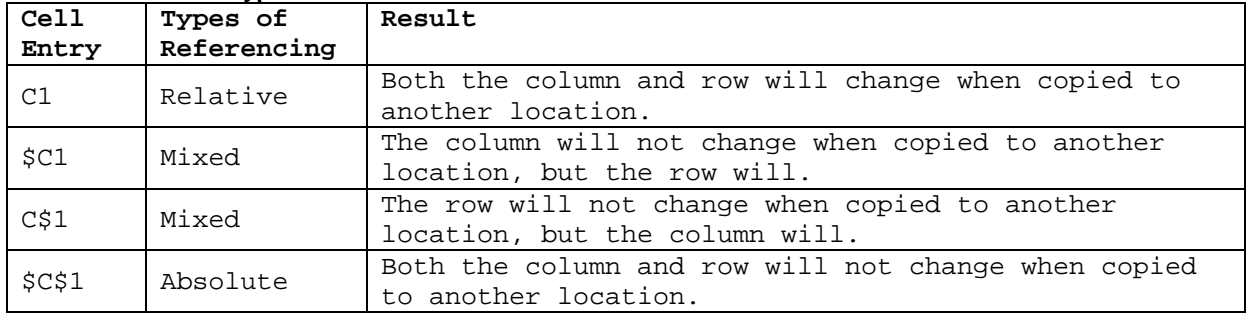

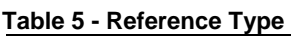

To make a cell reference absolute:

- 1. Select the cell where the results are to appear. To calculate the sales commission in Figure 43 below, cell I5 will be the target cell.
- 2. Type the equal sign **[=]** to indicate the beginning of a formula.
- 3. Enter the cell address holding the number used in the calculation (E5 in this example).
- 4. Type the appropriate operator.
- 5. Type the **[\$]** symbol in front of the column letter and another in front of the row number to make the cell absolute (\$H\$1).
- 6. Press the **[Enter]** key. The result will appear in the target cell.

|   | 15                  |                                 |      | $=$ SHS1*E5 |             |                 |            |           |        |
|---|---------------------|---------------------------------|------|-------------|-------------|-----------------|------------|-----------|--------|
|   | А                   | B                               | С    |             | Ε           | F               | G          | н         |        |
|   |                     | <b>Worldwide Sporting Goods</b> |      |             |             |                 | Comm %     | 0.05      |        |
|   | <b>Sales Report</b> |                                 |      |             |             |                 |            |           |        |
| 3 |                     |                                 |      |             |             |                 |            |           |        |
| 4 | Sales Rep           | Jan                             | Feb  | Mar         | Total Sales | <b>Expenses</b> | Net Profit | Avg Sales | Comm   |
| 5 | Smith, S.           | 1950                            | 1766 | 1942        | 5658        | 1241            | 4417       | 1886      | 282.9  |
| 6 | Brown, N.           | 1850                            | 1809 | 1651        | 5310        | 1165            | 4145       | 1770      | 265.5  |
|   | Wallace, F          | 2009                            | 2195 | 2164        | 6368        | 1650            | 4718       | 2122.667  | 318.4  |
| 8 | Adams, G.           | 1958                            | 1725 | 1871        | 5554        | 1345            | 4209       | 1851.333  | 277.7  |
| 9 | Totals              | 7767                            | 7495 | 7628        | 22890       | 5401            | 17489      | 7630      | 1144.5 |

**Figure 43 - Absolute Reference**

After copying the formula to other cells, the cell and/or column reference that was made absolute will not change while the reference that was relative will adjust itself with the changing cells. In this example:

- Cell  $I6 = E6*SH$1$
- Cell  $I7 = E7 * SH$1$
- Cell  $I8 = E8 * SH$1$
- Cell  $I9 = E9 * SH$1$

# **Insert Function**

When working with complex formulas and functions, the user may not be sure of the proper syntax of the function. Excel provides a feature that ensures the correct entry of a function and its arguments. The *Insert Function* dialog box contains several arguments that are grouped by functions in order to narrow the selection. Use the Insert Function feature to ensure that the function is spelled correctly and has the arguments in the correct order.

To insert a formula using the Insert Function feature:

- 1. Select the cell where the result will appear.
- 2. Select the *Formulas* tab on the **Ribbon**.
- 3. Click the **Insert Function** button (see Figure 44). The *Insert Function* dialog box opens (see Figure 45).
- 4. Select an option from the *Or select a category:* list box. The list box provides the broad categories of functions available in Excel.
- 5. Select a function in the *Select a function:* section. A brief description of what the function does is displayed beneath this section.
- 6. Click the **OK** button. The *Formula Arguments* dialog box will open (see Figure 46).

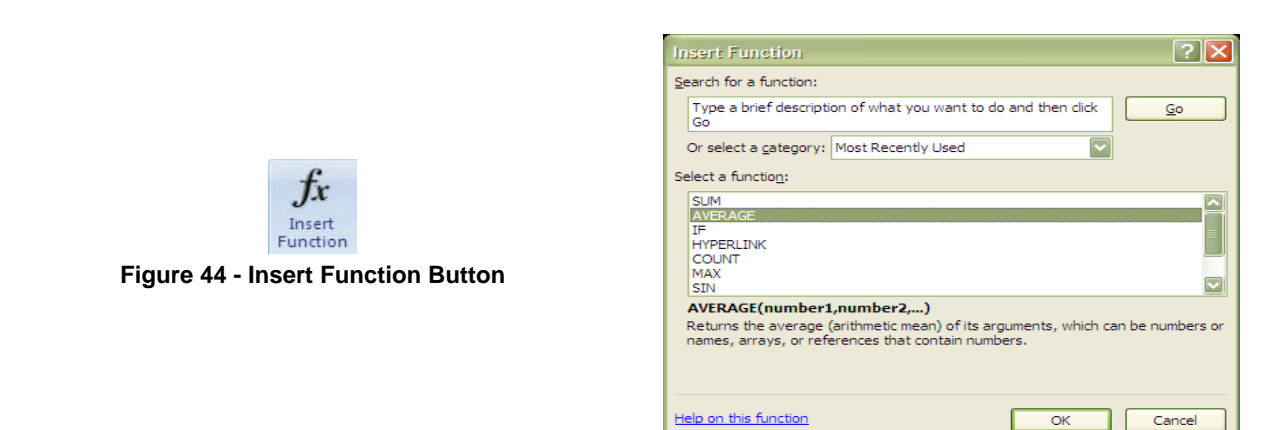

**Figure 45 - Insert Function Dialog Box** 

|                                                           | $\mathsf{A}$                    | B    | C    | D     | E            |      | G      | H.                                        |                                                                                                    |
|-----------------------------------------------------------|---------------------------------|------|------|-------|--------------|------|--------|-------------------------------------------|----------------------------------------------------------------------------------------------------|
|                                                           | <b>Worldwide Sporting Goods</b> |      |      |       |              |      | Comm % | 0.05                                      | $[?] \times$<br><b>Function Arguments</b>                                                                         |
|                                                           | <b>Sales Report</b>             |      |      |       |              |      |        |                                           | AVERAGE                                                                                                    |
| 3                                                         |                                 |      |      |       |              |      |        |                                           |                                                                                                    |
| 4                                                         | Sales Rep                       | Jan  | Feb  | Mar   |              |      |        | Total Sales Expenses Net Profit Avg Sales | <b>IN</b><br>$= \{1950, 1766, 1942\}$<br>Number1 B5:D5                                                            |
|                                                           | 5 Smith, S.                     | 1950 | 1766 | 1942. | 5658         | 1241 |        | 4417 (B5:D5)                              | <b>IN</b><br>Number <sub>2</sub><br>$=$ number                                                                    |
|                                                           | 6 Brown, N.                     | 1850 | 1809 | 1651  | 5310         | 1165 |        |                                           |                                                                                                    |
|                                                           | Wallace, F                      | 2009 | 2195 | 2164  | 6368         | 1650 |        |                                           |                                                                                                    |
|                                                           | 8 Adams, G.                     | 1958 | 1725 | 1871  | 5554         | 1345 |        |                                           |                                                                                                    |
|                                                           | 9 Totals                        | 7767 |      |       |              |      |        |                                           |                                                                                                    |
| $\frac{10}{11}$<br>$\frac{12}{13}$                        |                                 |      |      |       |              |      |        |                                           | $= 1886$                                                                                                    |
|                                                           |                                 |      |      |       |              |      |        |                                           | Returns the average (arithmetic mean) of its arguments, which can be numbers or names, arrays, or references that |
|                                                           |                                 |      |      |       |              |      |        |                                           | contain numbers.                                                                                                  |
|                                                           |                                 |      |      |       |              |      |        |                                           | Number1: number1,number2, are 1 to 255 numeric arguments for which you want the                                   |
| $\begin{array}{r} 14 \\ 15 \\ 16 \\ 17 \\ 18 \end{array}$ |                                 |      |      |       |              |      |        |                                           | average.                                                                                                    |
|                                                           |                                 |      |      |       |              |      |        |                                           |                                                                                                    |
|                                                           |                                 |      |      |       | Sales Report |      |        |                                           |                                                                                                    |
|                                                           |                                 |      |      |       |              |      |        | Smith, S. Brown, N. Wallace, FAdams, G.   | Formula result = $1886$                                                                                           |
|                                                           |                                 |      |      |       | 5658         | 5164 |        |                                           |                                                                                                    |
| 19                                                        |                                 |      |      |       |              |      |        |                                           | OK<br>Cancel<br>Help on this function                                                                             |
|                                                           | 20 Worldwide Sporting Goods     |      |      |       |              |      |        |                                           |                                                                                                    |

**Figure 46 - Average Calculation Function** 

7. Specify a range of arguments for the function by clicking the **Collapse Dialog** button The *Formula Arguments* dialog box is temporarily collapsed to a thin box.

NOTE: It is also possible to use the mouse and drag the range of cells that will be used instead of clicking the **Collapse Dialog** button.

- 8. Select a range of cells in the worksheet containing the values to be used in the function. A blinking marquee surrounds the range of cells and their cell addresses appears in the collapsed box.
- 9. Click the **Collapse Dialog** button **T** to redisplay the *Formula Arguments* window.
- 10. Click the **OK** button. The result of the operation is inserted in the target cell.

NOTE: To include more than one argument in the calculations, click the second collapse dialog button and select the range of cells.

#### **USING ADVANCED FUNCTIONS**

Another key advantage of using Excel functions are their decision-making capabilities. Logical functions make decisions based on criteria. If the evaluated criteria are true, then one action is taken. If the evaluated criteria are false, then a different action is taken.

For example, if a company has a policy of giving discounts to customers that place an order greater than a specified amount, the use of advanced functions can determine the number of customers that meet the criteria. This decision-making capability of logical functions can be applied to many different situations.

# **Using the IF Function**

One of the most important and frequently used functions available in Excel is the IF function. The IF function returns one value if a condition is true and another value if a condition is false. In the above example, if the amount of the order is greater than a set value, then a true value would be returned. If the order amount were less than the set value, then a false value would be returned.

The syntax of an IF Function is: =IF(logical test, value if true, value if false)

The components of the formula are listed in the following table:

| Component      | Description                                             |
|----------------|---------------------------------------------------------|
| Logical test   | The test condition can contain cell references, text in |
|                | quotes, cell names, and numbers. The items are          |
|                | compared using the following comparison operators:      |
|                | equal to<br>$=$                                         |
|                | not equal to<br>$\leq$                                  |
|                | greater than<br>>                                       |
|                | qreater than or equal to<br>$>=$                        |
|                | less than<br>$\lt$                                      |
|                | less than or equal to<br>$\leq$ $=$                     |
| Value if true  | The result produced if the logical test is true.        |
| Value if false | The result produced if the logical test is false.       |

**Table 6 - IF Function Components** 

Some examples of the IF function are listed in the following table:

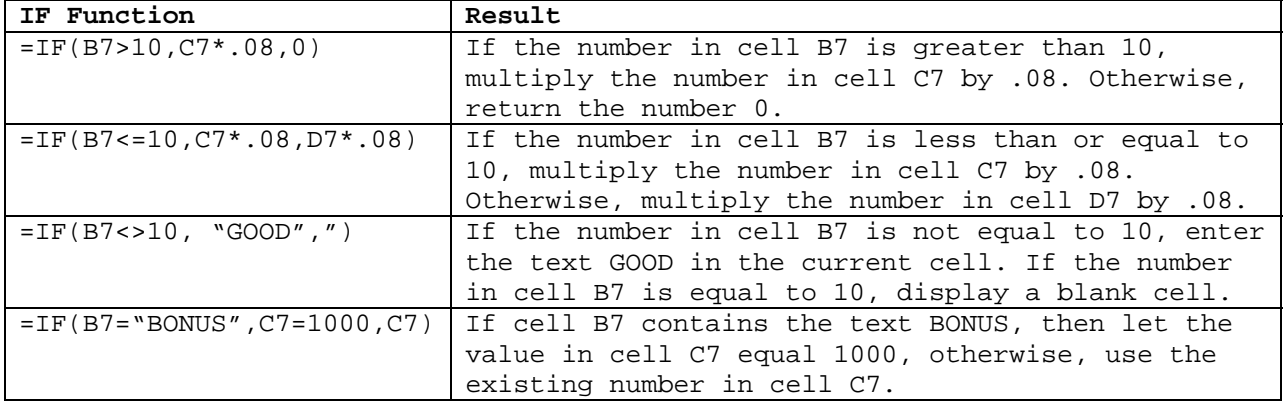

#### **Table 7 - IF Function Examples**

### **Using the AND Function with the IF Function**

The AND function returns a logical value (true or false) depending on the value of its arguments. If all its arguments return true, the AND function returns true. If at least one of its arguments returns false, the AND function returns false.

For example, Widgets R Us gives monthly bonuses for sales representative whose monthly sales amount is greater than \$10,000 and have 3 or more years of experience. If the sales representatives fulfill both criteria, they will receive a bonus worth \$5,000. Otherwise, they will get no bonus. Given this scenario, the function will look like this:

|   | D3                  |              | $f_x$ |                           |               | $=$ IF(AND(B3>-10000,C3>-3) 5000.0) |  |
|---|---------------------|--------------|-------|---------------------------|---------------|-------------------------------------|--|
|   |                     | B            |       |                           |               |                                     |  |
|   |                     |              |       |                           |               |                                     |  |
|   | <b>Sales Person</b> | <b>Sales</b> |       | <b>Experience (Years)</b> | <b>Bonus?</b> |                                     |  |
| 3 | Martin, S.          | \$15,000.00  |       |                           | 5000          |                                     |  |
|   | Adams, G.           | \$9,000.00   |       | 15                        |               |                                     |  |
|   | Wallace, F.         | \$10,000.00  |       |                           | 5000          |                                     |  |
| 6 | Poindexter, Y.      | \$20,000.00  |       | 10                        | 5000          |                                     |  |

**Figure 47 - IF Function** 

By looking in cell D3 of Figure 47 the user will see that the first sales representative, Martin, S. has fulfilled the criteria and thus received the \$5,000 bonus. When the formula is copied from cell D4 to D6 by dragging the *Fill Handle*, the function is evaluated for all of the sales representatives. All except Adams, G. are awarded a bonus.

NOTE: The AND function returns a false value if only one logical test is met. Therefore, Adams, G., although he has 15 years of experience, did not meet the required sales target of \$10,000. Therefore, he would not get a bonus.

#### **Using the OR Function with the IF Function**

The OR function is similar to the AND function, but it returns a true value if at least one of its arguments is true; otherwise, it returns a false value. In Figure 48 below, by using the OR function, Adams, G. will receive the bonus of \$5,000.

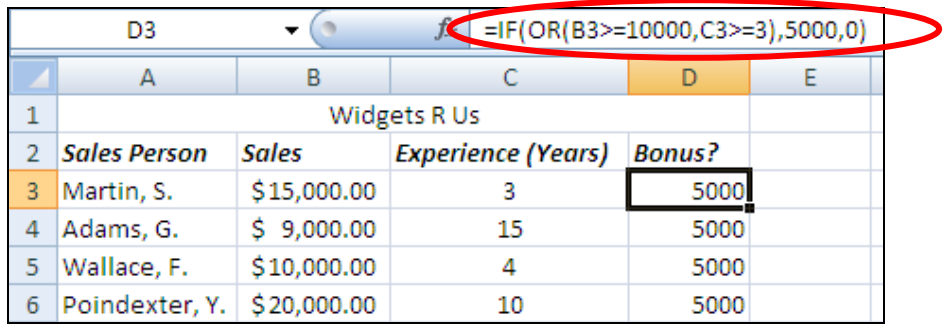

#### **Figure 48 - OR Function**

Copy the formula to the cell range D4:D6. The user will observe that Adams, G., even though he did not meet the sales target of \$10,000, still qualifies for the \$5,000 bonus on grounds that the minimum years of experience needed was exceeded.

# **Using Page Setup Features**

The features on the *Page Layout* tab of the **Ribbon** in the *Page Setup* group (see Figure 30) can be used to manage worksheet attributes such as the orientation of the worksheet, the size of the margins, and whether or not gridlines appear when the worksheet is printed.

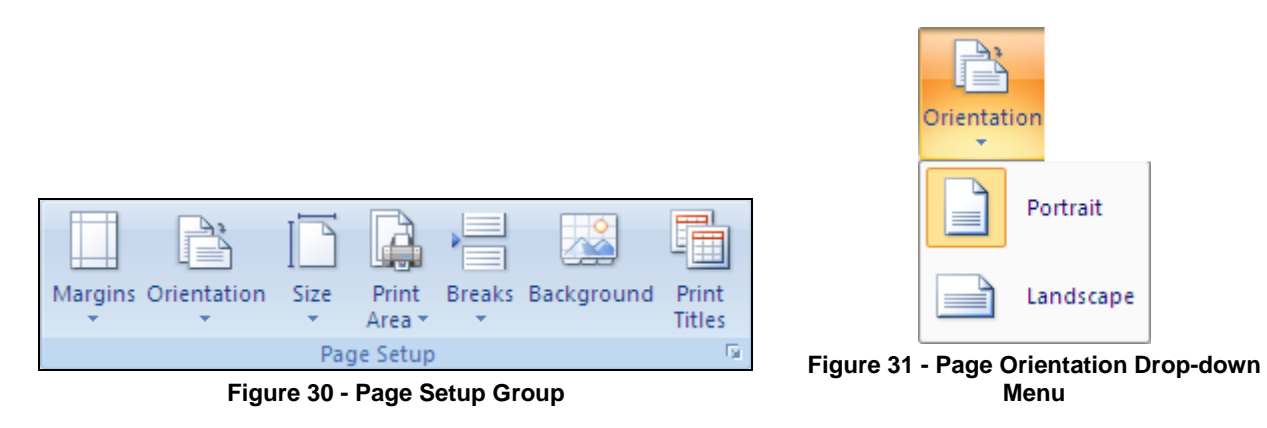

# **CHANGING PAGE ORIENTATION**

The user can change the orientation of a worksheet so that it prints either vertically (portrait orientation) or horizontally (landscape orientation) on a page. In portrait orientation (the default), the shorter edge of the paper is at the top.

To change the page orientation:

- 1. Select the *Page Layout* tab on the **Ribbon**.
- 2. Click the *Orientation* drop-down arrow in the *Page Setup* group (see Figure 31).
- 3. Select either the **Portrait** or the **Landscape** option.

OR

- 1. Click the **Page Setup** dialog box launcher . The *Page Setup* dialog box *opens* (see Figure 32).
- 2. If necessary, click the *Page* tab.
- 3. In the *Orientation* section, select either the *Portrait* or *Landscape* option button.
- 4. Click the **OK** button.

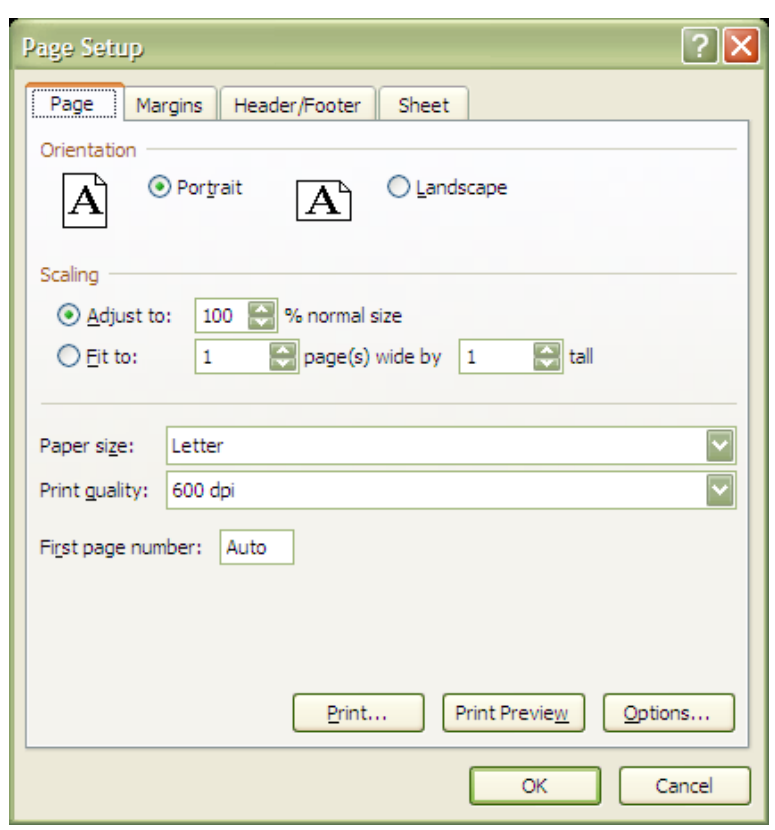

**Figure 32 - Page Setup Dialog Box (Page Tab Selected)** 

### **CHANGING MARGINS**

The margins define the printed area on the page. They control the distance between the edge of the paper and the data on the page. Larger margins reduce the printed area. If the worksheet is smaller than the print areas on the page, the *Center on Page* section feature can be used as described below to center the worksheet between horizontal and vertical margins.

To change margins:

- 1. Click the *Margins* drop-down arrow in the *Page Setup* group (see Figure 30).
- 2. Select a set of margins from the options available.
- 3. If the desired margins are not available, click the  $\sqrt{\frac{C_{\text{ustom}}}{\text{Ustom}}$  option. The Page Setup dialog box will open (see Figure 34).

OR

- 1. Click the **Page Setup** dialog box launcher . The *Page Setup* dialog box *opens* (see Figure 34).
- 2. If necessary, click the *Margins* tab.
- 3. Click inside the spin boxes and type in the margins manually, or use the spin box arrows to set the margins.
- 4. Click the **OK** button.

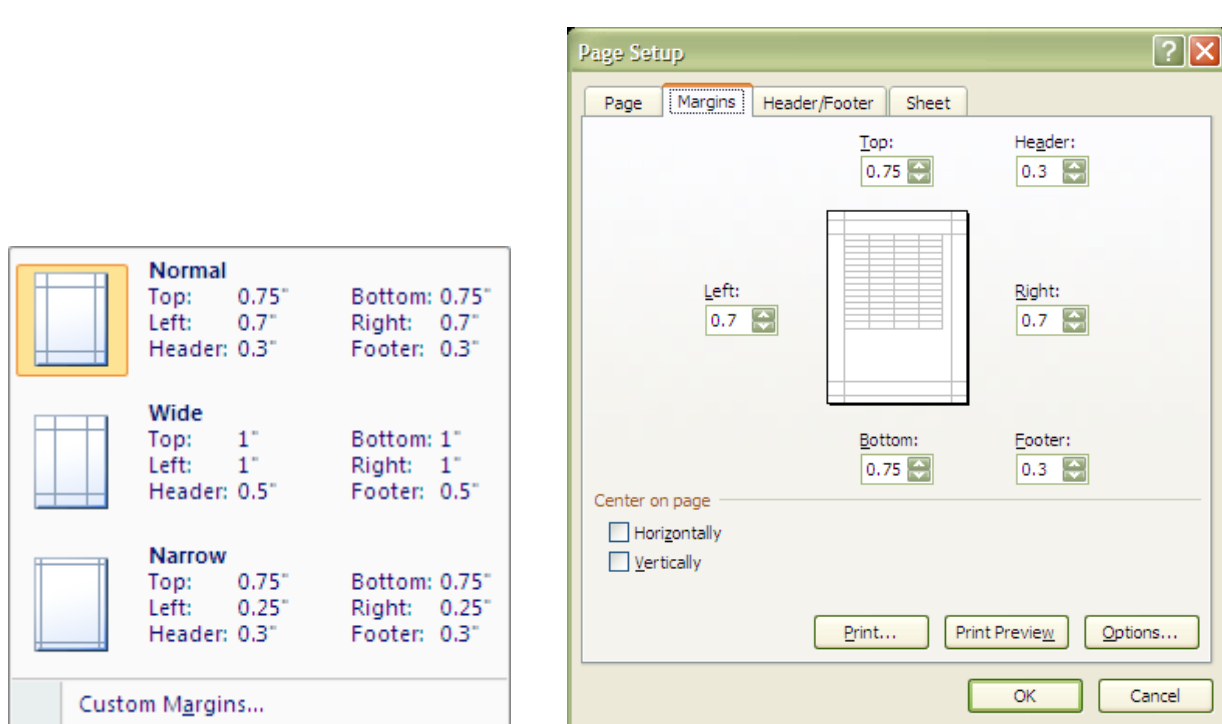

**Figure 33 - Margins Drop-down Menu Figure 34 - Page Setup Dialog Box (Margins Tab Selected)** 

### **PRINTING WITH GRIDLINES**

By default, Excel will not print the gridlines on the worksheet. Printing the gridlines may make the spreadsheet easier to read because they visibly separate rows and columns. Excel gives the option to print a worksheet with or without gridlines.

To print with gridlines:

- 1. Click the *Print* check box in the *Gridlines* section in the *Sheet Options* group. OR
- 1. Click the **Sheet Options** dialog box launcher **F**. The *Page Setup* dialog box *opens* (see Figure 34).
- 2. If necessary, click the *Sheet* tab.
- 3. Click the *Gridlines* check box in the *Print* section.
- 4. Click the **OK** button.

# **Printing Worksheets**

After a worksheet is completed, it can be previewed before being printed. Printing options are accessed using the **Office Button** and hovering the mouse over the **Print** button (see Figure 37). **Print Preview** allows the document to be viewed as it will be printed. **Quick Print** sends the worksheet directly to the printer and does not allow the user to change any print settings. Selecting the **Print** item opens the *Print* dialog box.

## **PREVIEWING A WORKSHEET**

Before printing, it is recommended to preview a worksheet to see how the data appears on each page. The **Print Preview** feature shows how the worksheet will look when it is printed.

To preview a worksheet:

- 1. Click the **Office Button** on the upper left corner of the **Excel** window.
- 2. Hover the mouse over the Print button.
- 3. Click the **Print Preview** menu item. The worksheet opens in the **Print Preview** window (see Figure 39).
- 4. To exit **Print Preview**, select the *Print Preview* tab of the **Ribbon**.
- 5. Click the **Close Print Preview** button in the *Preview* group.

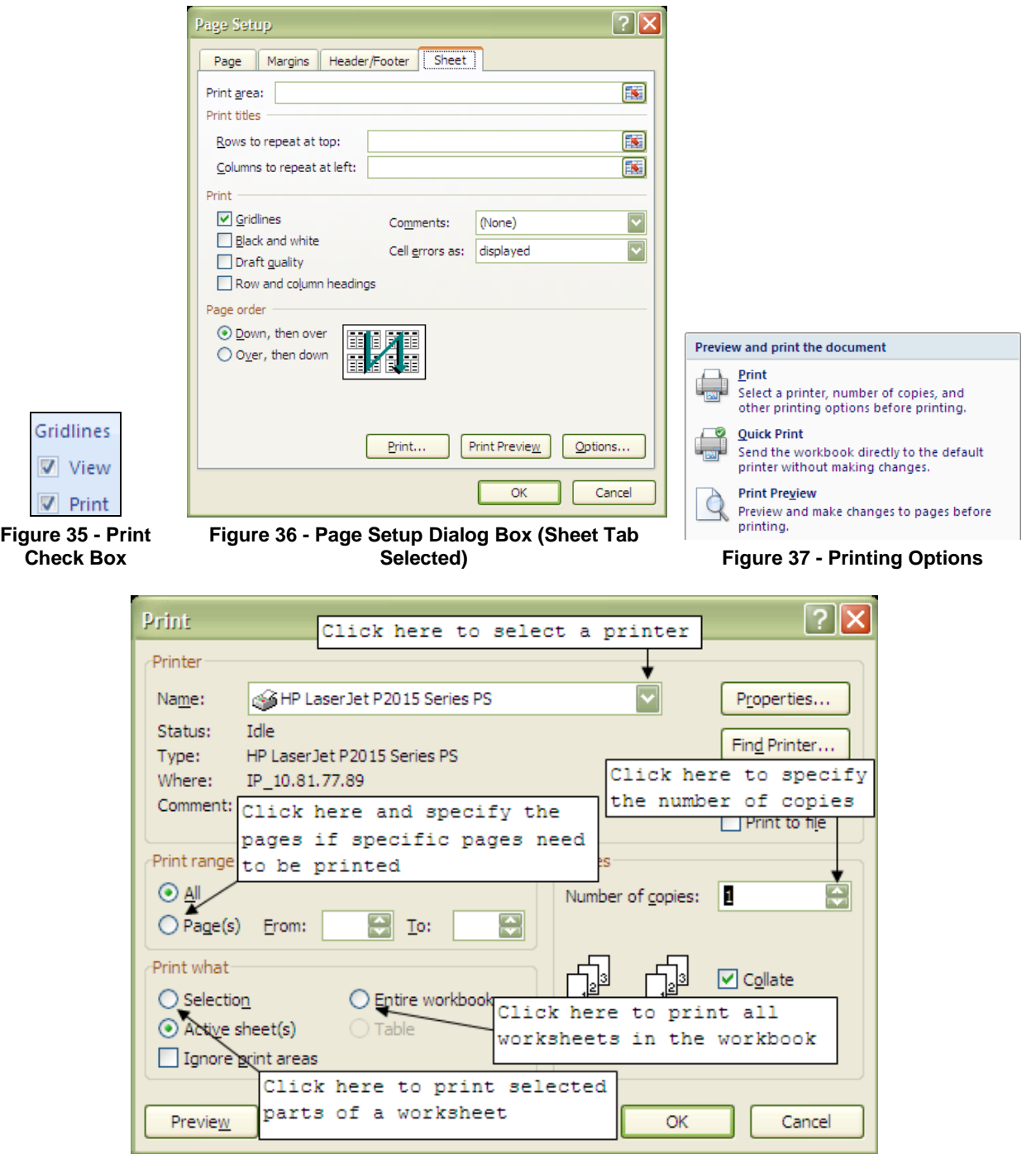

**Figure 38 - Print Dialog Box** 

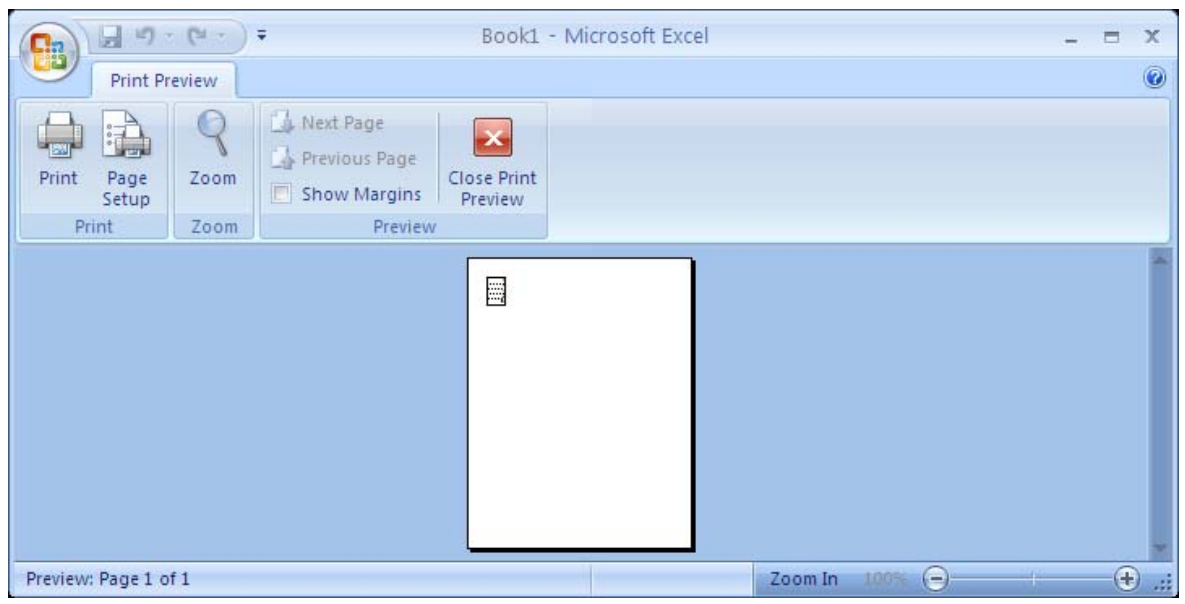

**Figure 39 - Print Preview Window** 

### **PRINTING THE CURRENT WORKSHEET**

To print one copy of the worksheet that is displayed:

- 1. Click the Office Button.
- 2. Hover the mouse over the **Print** button
- 3. Click the **Quick Print** menu item. The worksheet will be sent to the printer and printed.

### **PRINTING WITH THE PRINT DIALOG BOX**

Multiple printing options are available when using the *Print* dialog box (see Figure 38). Using the *Print* dialog box allows users to print a range of cells, specific pages or a range of pages, and print multiple copies.

To print a selected range of cells:

- 1. Select the range of cells to be printed.
- 2. Click the **Office Button**.
- 3. Click the **Print** button. The *Print* dialog box opens (see Figure 38).
- 4. Click the *Selection* option button in the *Print What* section.
- 5. Click the **OK** button.

To print a specific pages or a range of pages:

- 1. Click the **Office Button**.
- 2. Click the **Print** button. The *Print* dialog box opens (see Figure 38).
- 3. Enter the starting page number of the page range in the *From:* text box in the *Print Range* section.
- 4. Enter the ending page number in the *To:* text box in the *Print Range* section.
- 5. Click the **OK** button.

To print multiple copies:

- 1. Open the Print dialog box as described above
- 2. Enter the number of copies to print in the *Number of copies:* spin box in the *Copies* section.
- 3. Click the **OK** button.

#### EED 301 - Introduction to MS-Excel <sup>47</sup> eed301udswa.wordpress.com eed301udswa@yahoo.com

# **Selecting Printers**

A printer can be selected by clicking the *Name* drop down arrow in the *Printer* section of the *Print* dialog box (see Figure 38) and selecting a printer from the list.

# **Closing a Workbook and Exiting Excel**

When finished working on a workbook, the user can close it or exit the Excel program.

- The **Close** button located on the right side of the **Title** bar will close the Excel application (see Figure 40).
- The **Close Window** button located on the right side of the **Ribbon** will close only the file

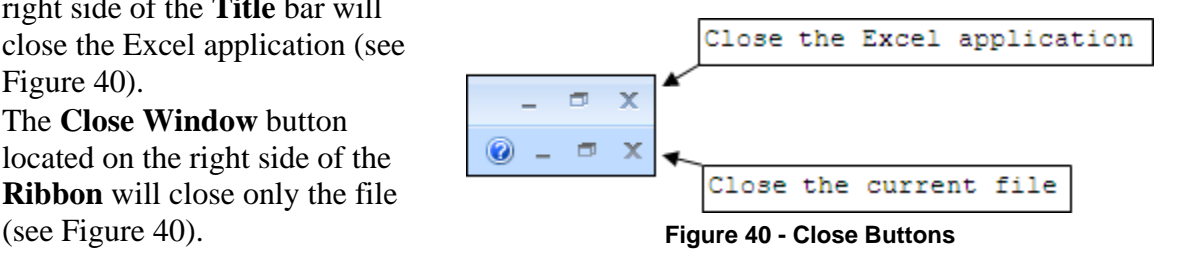

A file can also be closed by clicking the **Office Button** and selecting the  $\boxed{\subseteq \text{lose}}$  option. Additionally, the Excel application can be exited by clicking the **Office Button** then clicking the

 $X$  Exit Excel button.

NOTE: If the work has not been saved, selecting any of the close options will result in a warning reminding the user to save changes before closing the file or the Excel application.

# **Using the Help Function**

Excel 2007 has an extensive Help function to answer any questions the user may have regarding the commands and functions of Excel. The Help function includes two components, the component that is built in to the Excel application and the online component that is available if an active Internet connection is available. The Help function can be activated from the Excel user interface by clicking the **Microsoft Excel Help** button  $\Box$  located in the upper right corner of the interface. It can also be activated from any open dialog box by clicking the **Help** button which is located in the upper right corner of all dialog boxes. Clicking either of these buttons will open the *Help* dialog box (see Figure 41). When the dialog box opens, the user is presented with a list of general help topics in the *Browse Excel Help* section (see Figure 41). Clicking on any of the links will take the user to more detailed information about that topic. If the topic is not present in the *Browse Excel Help* section, the user can perform a search of the Help function.

To search the Help function:

- 1. Click inside the *Search* text box (see Figure 41).
- 2. Type in a keyword or keywords related to the topic.
- 3. Press the **[Enter]** key. Excel will search the Help function and present the user with a list of topics that are most relevant to the search.

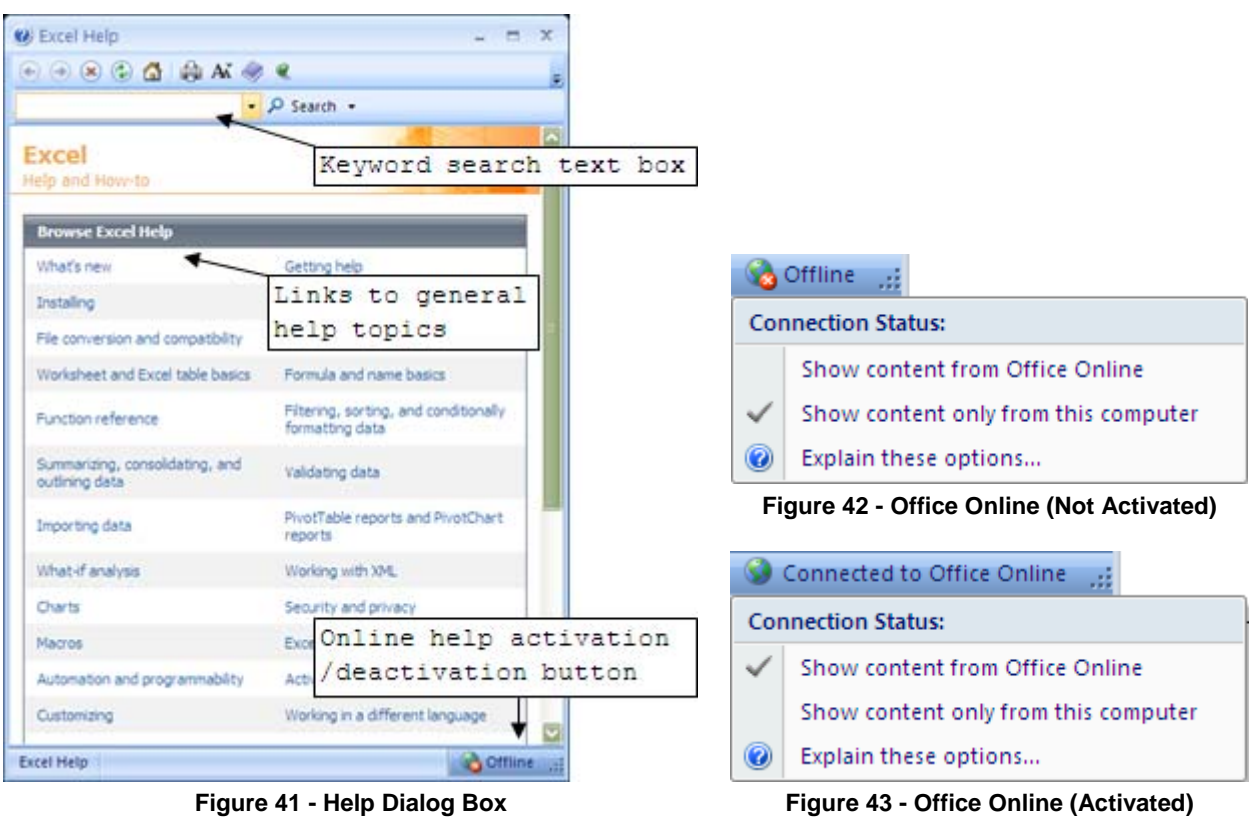

### **Online Help**

The Excel Help function can also be used to connect to Office Online. By connecting to Office Online, the user can find templates, Clip Art, information about Microsoft Office products and more Help topics on the Internet.

To activate Office Online:

- 1. Click the **button** in the lower right corner of the *Help* dialog box.
- 2. Click the **Show content from Office Online** option (see Figure 42). The status will change to Connected to Office Online

To deactivate Office Online:

- 1. Click the **Connected to Office Online** button in the lower right corner of the *Help* dialog box.
- 2. Click the **Show content only from this computer** option (see Figure 43). The status will change to **Co** Offline